**K&H Bank Zrt.** H-1095 Budapest, Lechner Ödön fasor 9. phone: (06 1/20/30/70) 335 3355 fax: (06 1) 328 9696 Budapest 1851 www.kh.hu • bank@kh.hu

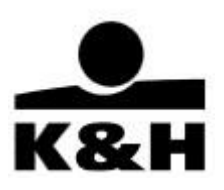

# K&H e-post

## user manual

last updated: 11.07.2024.

**K&H Bank Zrt.** H-1095 Budapest, Lechner Ödön fasor 9. phone: (06 1/20/30/70) 335 3355<br>fax: (06 1) 328 9696 Budapest 1851 www.kh.hu · bank@kh.hu

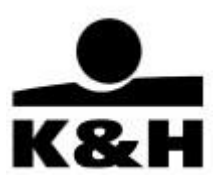

## Table of contents

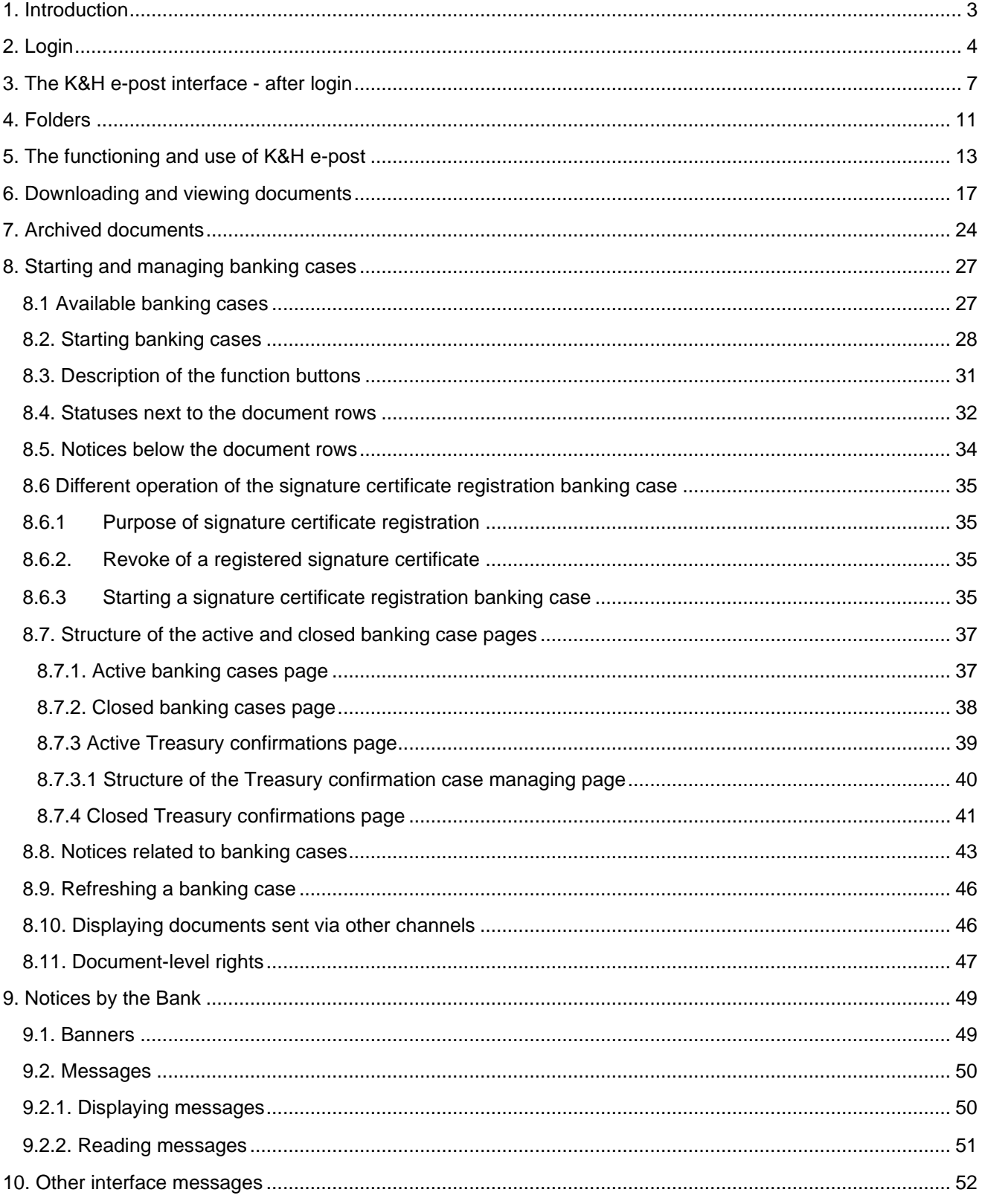

**K&H Bank Zrt.** H-1095 Budapest, Lechner Ödön fasor 9. phone: (06 1/20/30/70) 335 3355 fax: (06 1) 328 9696 Budapest 1851 www.kh.hu • bank@kh.hu

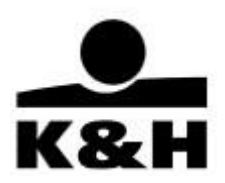

## <span id="page-2-0"></span>**1. Introduction**

The Bank also offers documents to its clients in an electronic format.

In addition to "K&H e-statements" provided to corporate and SME clients and account statements available to retail clients, a number of other documents such as contracts, certificates and notices are now available in an easy-to-follow, well-structured form.

The new improved K&H e-post application presents documents in folders and subfolders complete with a menu on the side for easy navigation.

The mass download function enables clients to download hundreds of documents (e.g. account statements) at a time.

Older documents can also be retrieved thanks to the advanced search and filter functions.

Documents older than 13 months are already archived but they can also be subscribed to or reloaded free of charge from the "archived" folder for seven days.

The Bank charges a subscription fee for certain documents, which is specified in the prevailing Announcement. This fee is charged to clients per document at the end of each month.

#### **K&H Bank Zrt.** H-1095 Budapest, Lechner Ödön fasor 9. phone: (06 1/20/30/70) 335 3355 fax: (06 1) 328 9696 Budapest 1851 www.kh.hu • bank@kh.hu

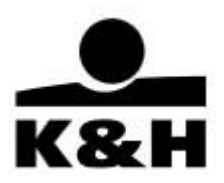

## **2. Login**

<span id="page-3-0"></span>1. The login pages can be opened from the opening page of the website of K&H Bank by choosing the "e-login" option:

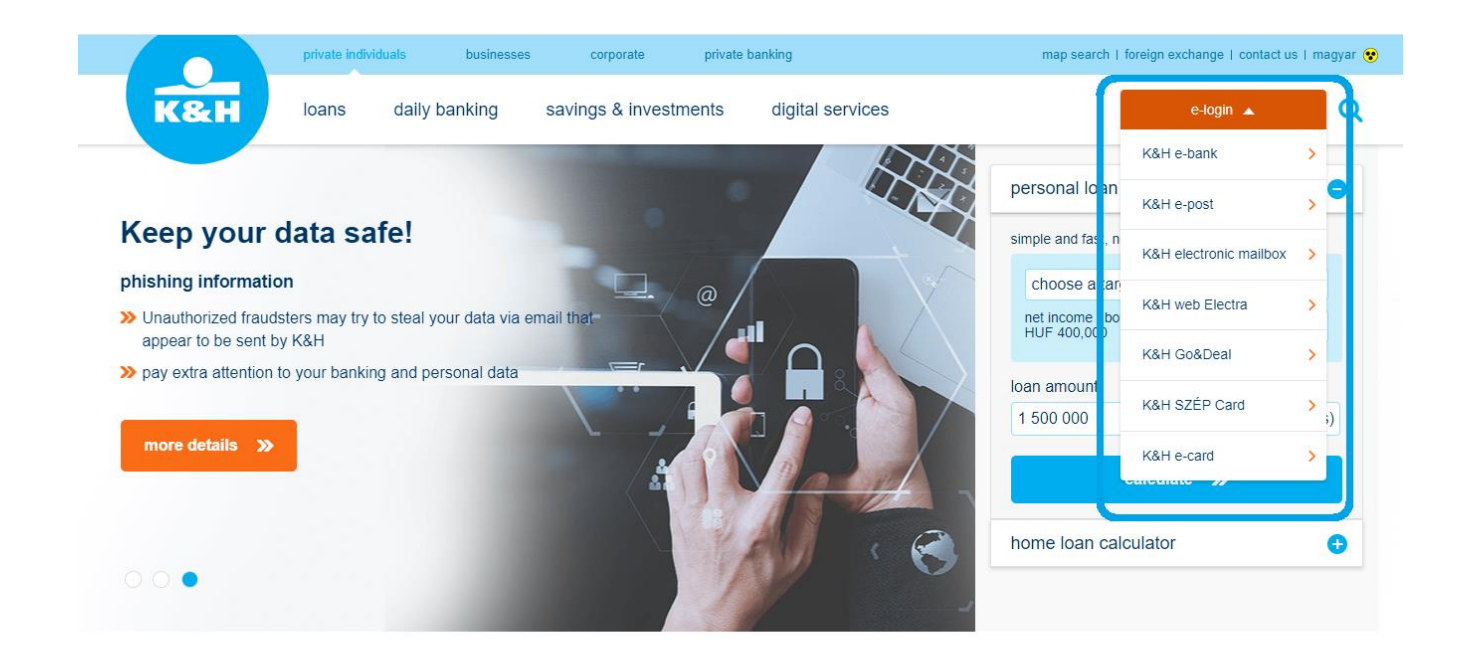

## we'll help you find a solution

The e-login button will take you to one of the following pages:

K&H e-bank [\(https://www.kh.hu/ebank\):](https://www.kh.hu/ebank) for SME and retail clients using e-bank

K&H e-post [\(https://www.kh.hu/eposta\):](https://www.kh.hu/eposta) for SME or corporate clients using K&H e-post only or in combination with other services

K&H web Electra [\(https://www.kh.hu/electra\):](https://www.kh.hu/electra) for SME or corporate clients using K&H Electra only or in combination with other services if they want to access the Electra system via web Electra

*K&H electronic mailbox* [\(www.kh.hu/epostalada\):](http://www.kh.hu/epostalada) for retail clients with a biometric signature profile

**K&H Bank Zrt.** H-1095 Budapest, Lechner Ödön fasor 9. phone: (06 1/20/30/70) 335 3355 fax: (06 1) 328 9696 Budapest 1851 www.kh.hu • bank@kh.hu

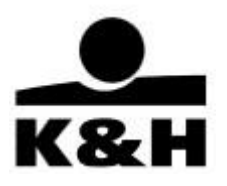

2. The examples below show the various methods of authentication during login via the K&H e-post page

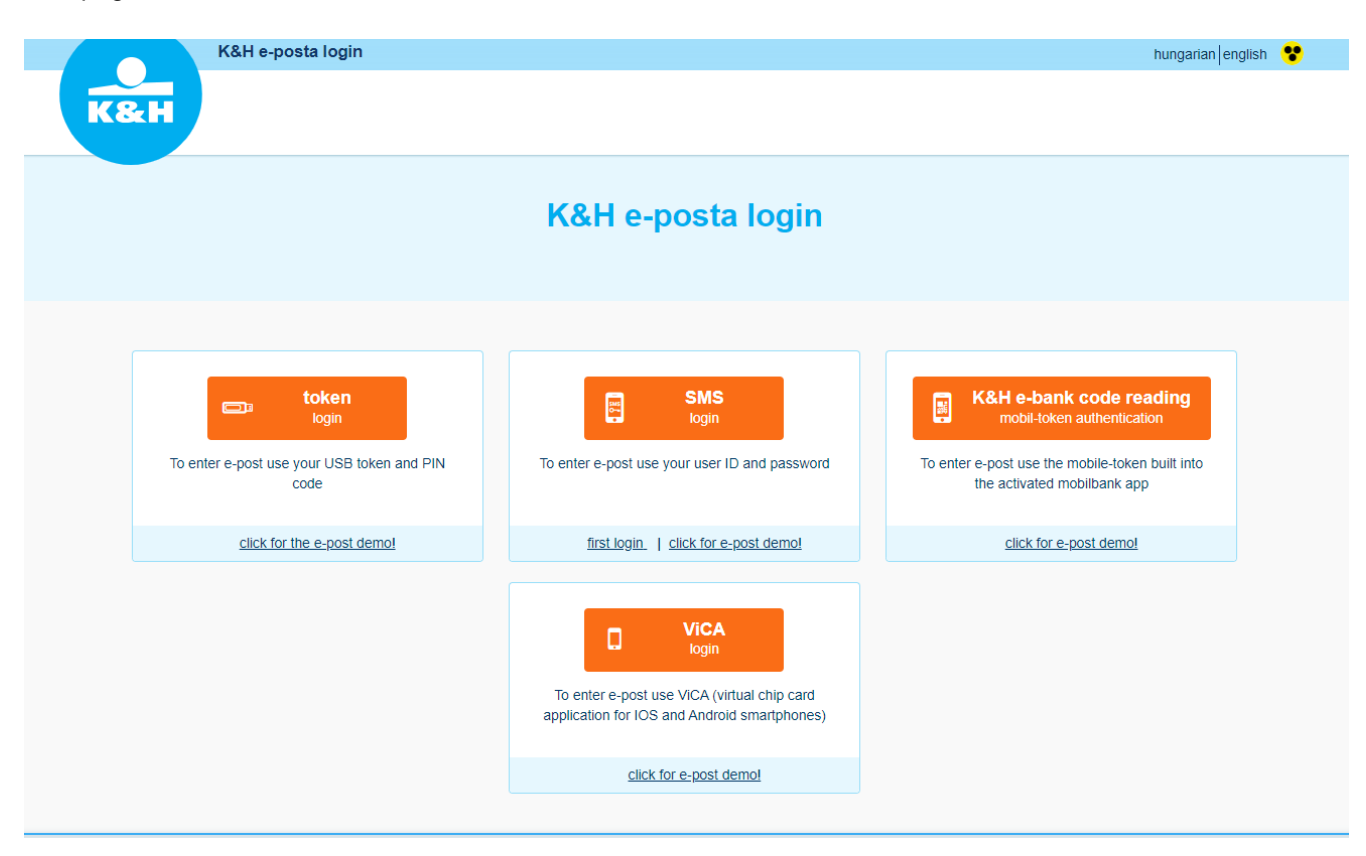

Please choose your preferred authentication method on the login page of the **K&H e-post**.

Then enter your password for the selected authentication device. If the password is correct, the system will authenticate you and opens the application.

3. The "single sign-on" service

Thanks to the "single sign-on" service users logging in to online electronic channels are only required to authenticate themselves once using any of the authentication devices accepted by the channel of their choice. Then they will be able to access all the major online electronic channels of K&H Bank (at present: e-bank, e-post, web Electra) they are authorised to use without having to authenticate themselves again.

**K&H Bank Zrt.** H-1095 Budapest, Lechner Ödön fasor 9. phone: (06 1/20/30/70) 335 3355 fax: (06 1) 328 9696 Budapest 1851 www.kh.hu • bank@kh.hu

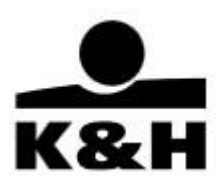

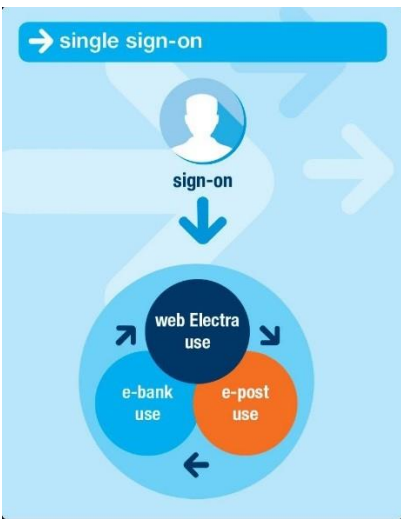

- For example, users logged in to K&H web Electra can switch to K&H e-post and query statements and other documents stored there.
- Users that also have access to K&H e-bank can also switch there from K&H web Electra or K&H e-post without having to authenticate themselves again.
- Users can freely move between the K&H web Electra, K&H e-bank and K&H e-post applications following a single sign-on, i.e. once they have logged in to K&H e-bank they can switch to K&H web Electra or K&H e-post without having to authenticate themselves again.
- To switch from one application to the other click on the relevant link on the top of the screen where only the applications accessible to you are shown.

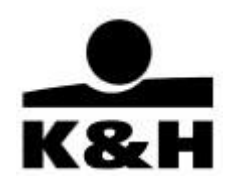

## <span id="page-6-0"></span>**3. The K&H e-post interface - after login**

Please note that the screenshots used in this manual may be slightly different depending on the type of your browser.

The application is also available in English; click on the "EN" button in the top right corner of the screen to change language.

1. The following screen is displayed following logging in from the **K&H e-post**:

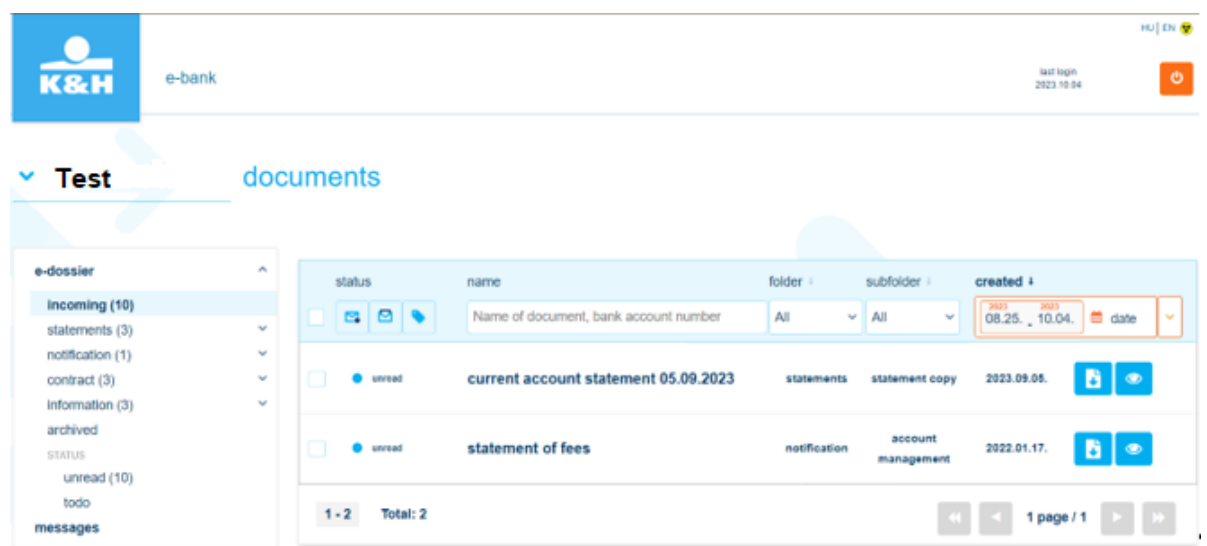

If you are logging in to the application for the first time, a "Refresh" button is also displayed. Then the application checks what documents are available and only shows the folders that actually contain documents.

The "Refresh" button is also displayed when a user is being assigned to a company and the company (client) in question is being selected for the first time. Clicking on the "Refresh" button also takes you to the "inbox" folder.

**K&H Bank Zrt.** H-1095 Budapest, Lechner Ödön fasor 9. phone: (06 1/20/30/70) 335 3355 fax: (06 1) 328 9696 Budapest 1851 www.kh.hu • bank@kh.hu

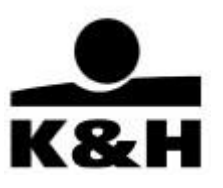

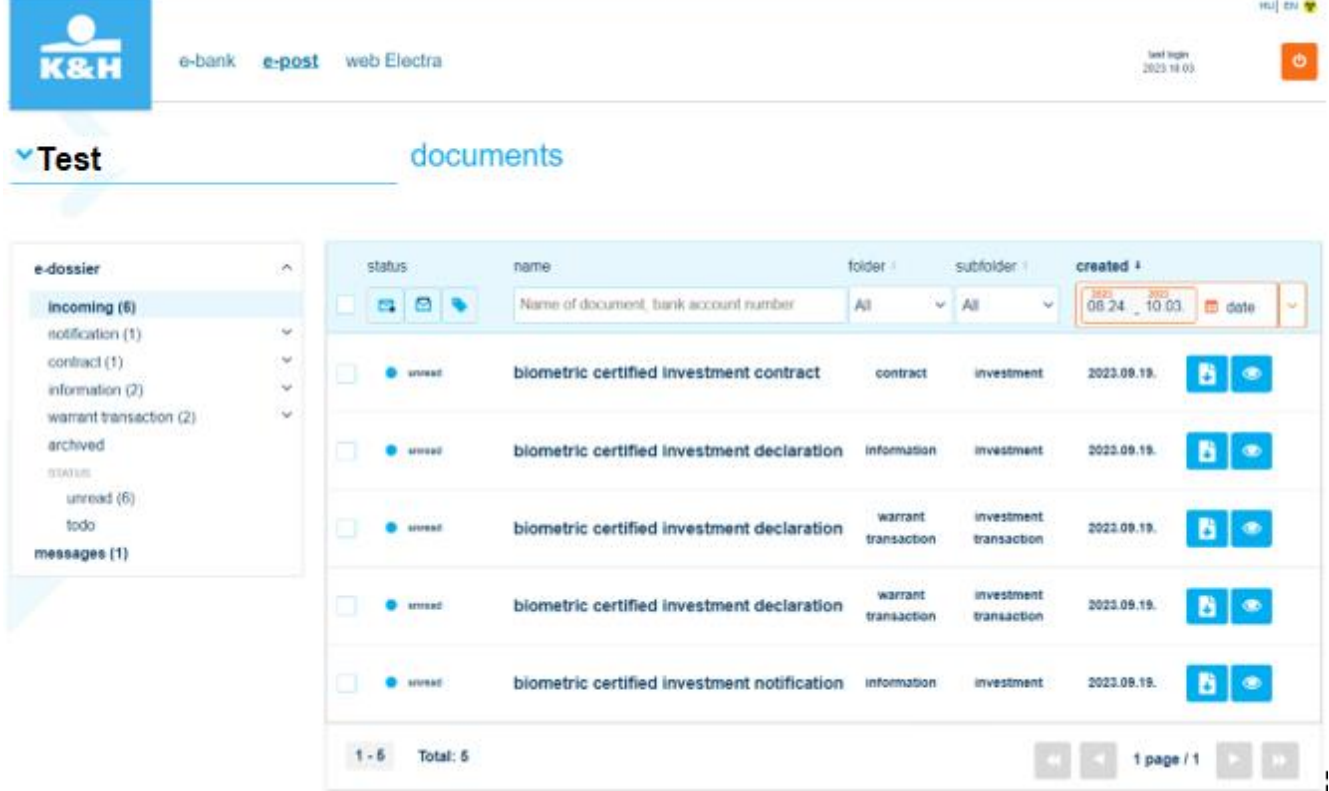

The application will remember the company (client) that the user in question (assigned to a company using K&H e-post) last viewed, and will display the documents of the same company when the user logs in next. In other cases the name of the client is displayed.

If you have no documents in the K&H e-post for the period in question, then a warning message will appear.

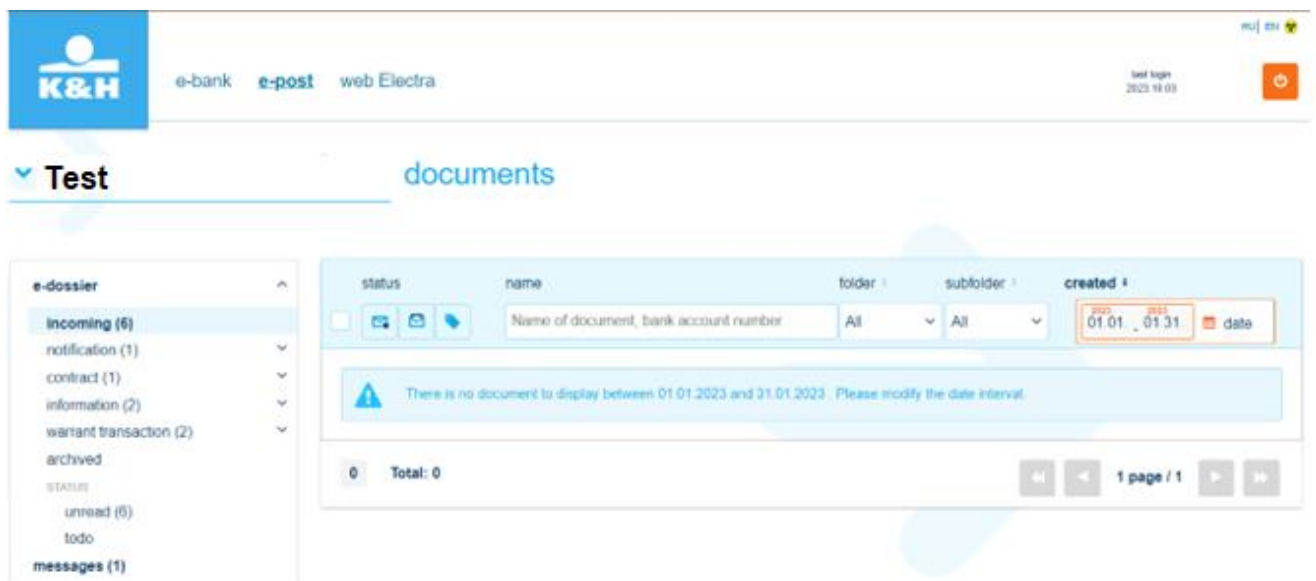

#### **K&H Bank Zrt.** H-1095 Budapest, Lechner Ödön fasor 9. phone: (06 1/20/30/70) 335 3355 fax: (06 1) 328 9696 Budapest 1851 www.kh.hu • bank@kh.hu

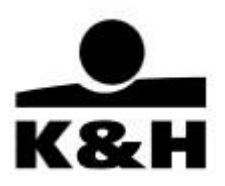

If a company has access to K&H e-post and you are registered as an authorised signatory, click on the small blue arrow next to your own login name to select the company from the menu displayed.

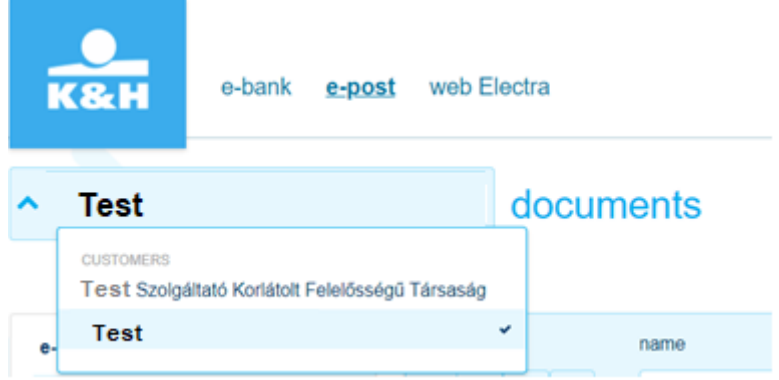

Then the application will show the documents of the company instead of yours.

The status of new documents received within the last 40 days and not yet opened is always "unread". You can filter for the status of documents as you wish. Documents can be grouped according to their status as follows:

- unread (default)
- to do (retroactively for up to 13 months)
- read (retroactively for up to 13 months)

The document status can also be found in the menu on the left, with separate subfolders for "unread" and "to do" documents.

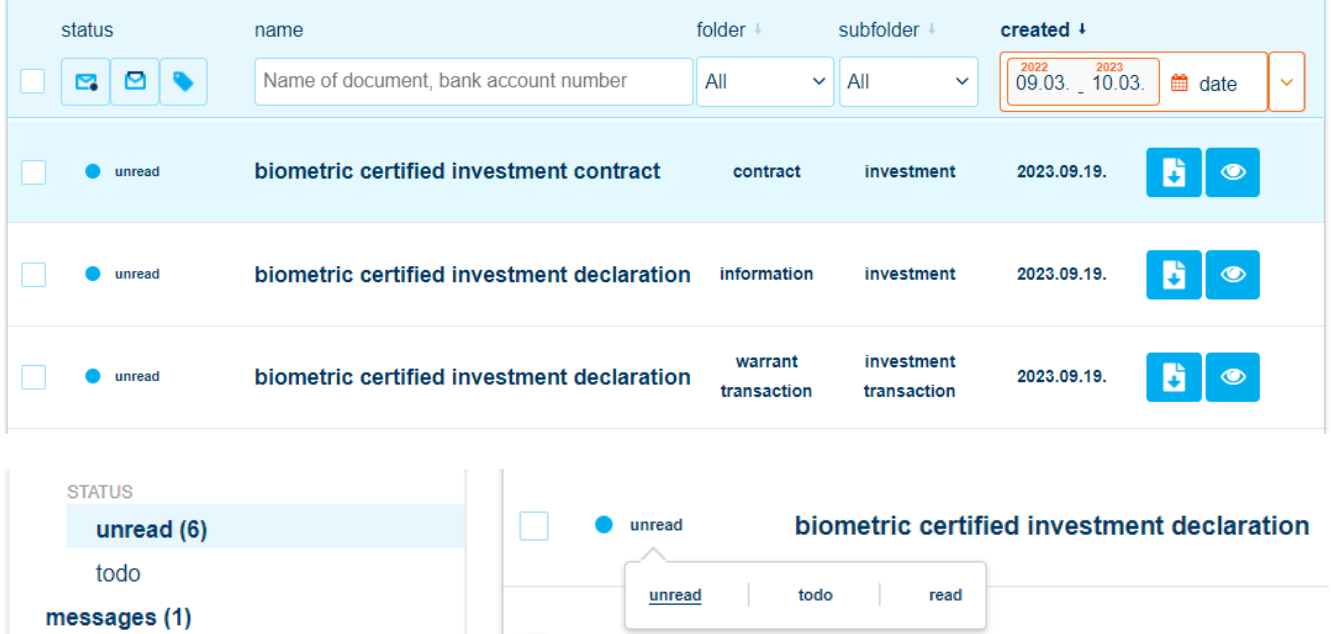

If K&H e-post is accessible by multiple users at your company and one of them has already read a document, then **the status of the document in question will become "read" for all the users**, i.e. status is always set at client (company) level.

#### **K&H Bank Zrt.** H-1095 Budapest, Lechner Ödön fasor 9. phone: (06 1/20/30/70) 335 3355 fax: (06 1) 328 9696 Budapest 1851 www.kh.hu • bank@kh.hu

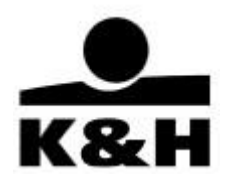

The "inbox" folder shown above displays all the documents accessible by the user(s), but the set of listed documents depends on access rights. A maximum of 1,500 documents received within the last 40 days are displayed in chronological order. If the list is too long, scroll down to view the rest of the items – maximum 50 can be displayed at a time.

If there are more than 50 documents in the list, then they are arranged on multiple pages; use the arrows to move between pages. Click on the double arrows to go to the first or last page. Active buttons are blue, and inactive buttons are grey.

 $1 - 50$ **Total: 225** 

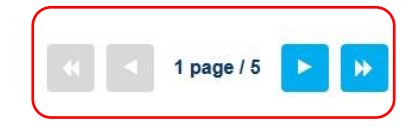

2. When you switch to e-post from **e-bank** or **web Electra**, you are also taken to the "inbox" folder.

**K&H Bank Zrt.** H-1095 Budapest, Lechner Ödön fasor 9. phone: (06 1/20/30/70) 335 3355 fax: (06 1) 328 9696 Budapest 1851 www.kh.hu • bank@kh.hu

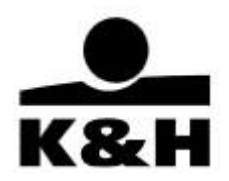

## <span id="page-10-0"></span>**4. Folders**

In K&H e-post, documents are displayed in different folders and subfolders. The fixed folder structure is dynamic, i.e. only those containing documents are displayed.

• The number of *unread documents* in a folder is always shown in parenthesis, next to the name of the folder in question. Click on the  $\vee$  symbol next to a folder to view subfolders, then click on a subfolder to display the documents it contains.

The examples below show some possible folder structures:

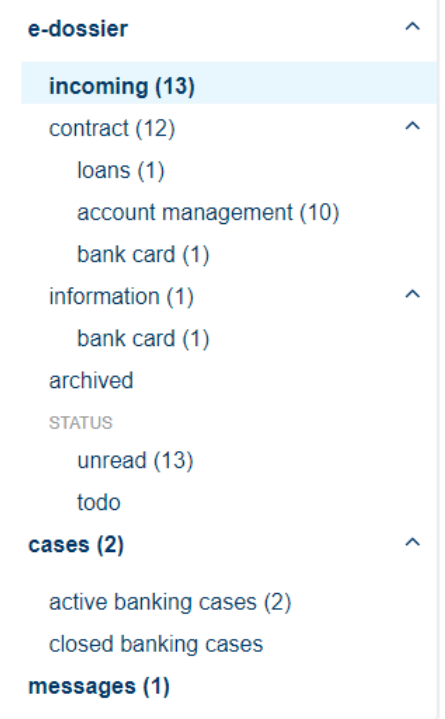

• If you see a folder with a number in parentheses next to it but there no documents are displayed, then set an earlier date to view documents in "unread" status.

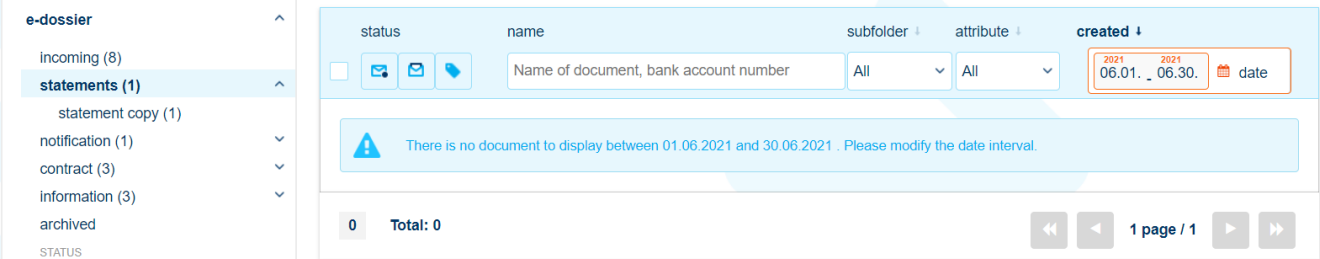

• Clicking on a folder will show you all the documents in that folder irrespective of the subfolder type so you can run an advanced search or filter the documents. You can further refine your results by filtering for a subfolder or attribute.

Public **K&H Bank Zrt.** H-1095 Budapest, Lechner Ödön fasor 9. phone: (06 1/20/30/70) 335 3355 K&H fax: (06 1) 328 9696 Budapest 1851 www.kh.hu • bank@kh.hu account request for cerfificates, reports application 2023.10.02. B.  $\begin{picture}(20,20) \put(0,0){\line(1,0){155}} \put(15,0){\line(1,0){155}} \put(15,0){\line(1,0){155}} \put(15,0){\line(1,0){155}} \put(15,0){\line(1,0){155}} \put(15,0){\line(1,0){155}} \put(15,0){\line(1,0){155}} \put(15,0){\line(1,0){155}} \put(15,0){\line(1,0){155}} \put(15,0){\line(1,0){155}} \put(15,0){\line(1,0){155}} \$  $\bullet$  unread incoming (50) management statements  $\ddot{\phantom{1}}$  $\ddot{\phantom{1}}$ notification (8) certificate of transaction certificate on transaction<br>certificate  $\bullet$ unread transaction 2023.09.25. B.  $\circledcirc$ charges and fees certificate (18)  $\lambda$ transaction (5)

• If you click on a subfolder, then you will only see documents of the type stored therein, i.e. in that subfolder. The "attribute" column on this screen displays a certain value for the document type in question (e.g. product type or another attribute of the document) and allows you to narrow down the set of results.

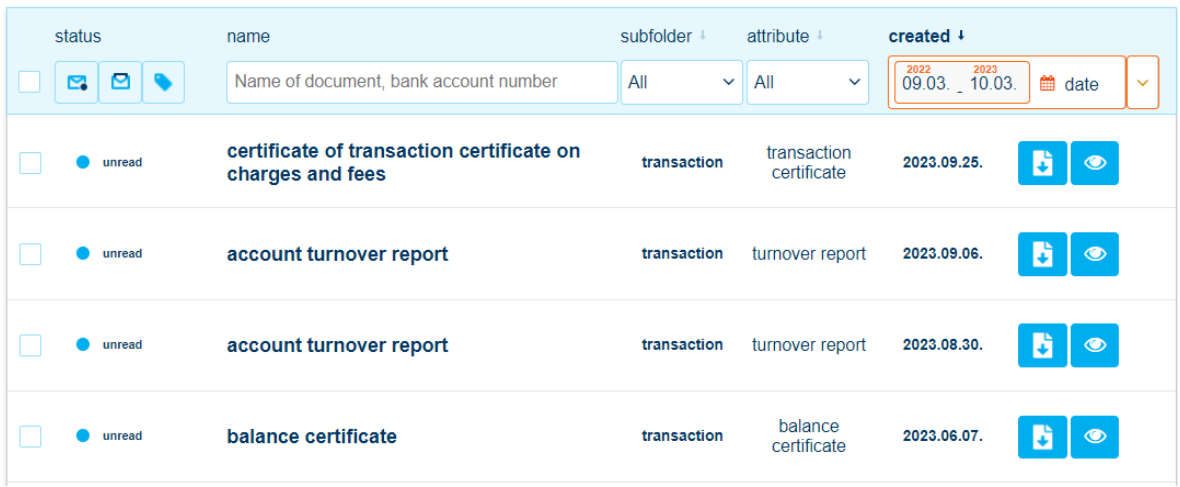

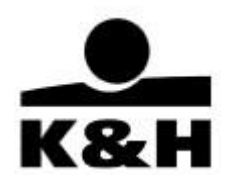

## <span id="page-12-0"></span>**5. The functioning and use of K&H e-post**

The functions discussed herein also apply to folders / subfolders; any differences are discussed and<br>highlighted. The har at the top of the screen is called "filter" and its operation is described in detail highlighted. The bar at the top of the

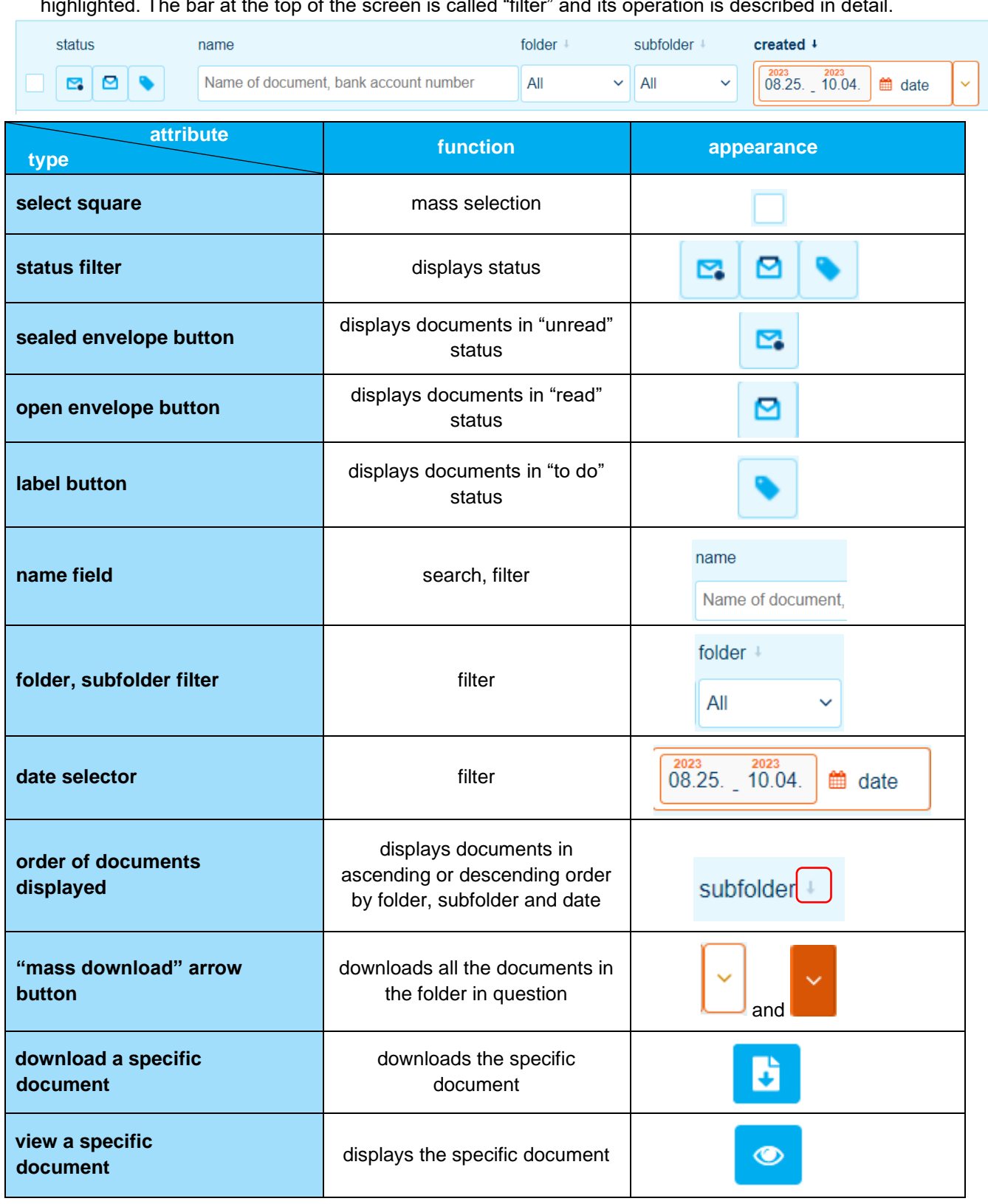

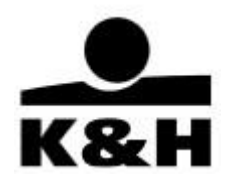

It is only active in the case of documents that can be downloaded directly, without your having to do anything else; otherwise it remains grey, i.e. inactive.

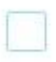

2. Status: "read", "unread", "to do" pictograms. Clicking on one will display all the documents in that status. The status of each document must be changed individually!

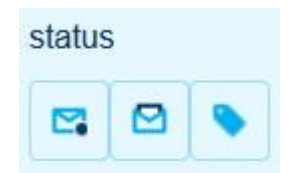

3. The title of unread documents is shown in bold. Once a document has been viewed its title changes from bold to normal.

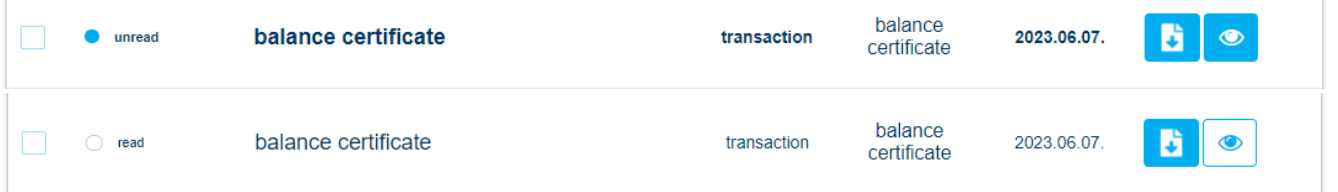

Unread documents received more than 40 days earlier can be found in the folder / subfolder structure or in the inbox by setting the date accordingly, i.e. earlier than 40 days, in the search function.

4. "Name" field: contains the key details of documents, which vary by document. The most important detail is the title, which can be searched for. The name field can contain a date (e.g. the month in the case of a statement), currency or other attributes.

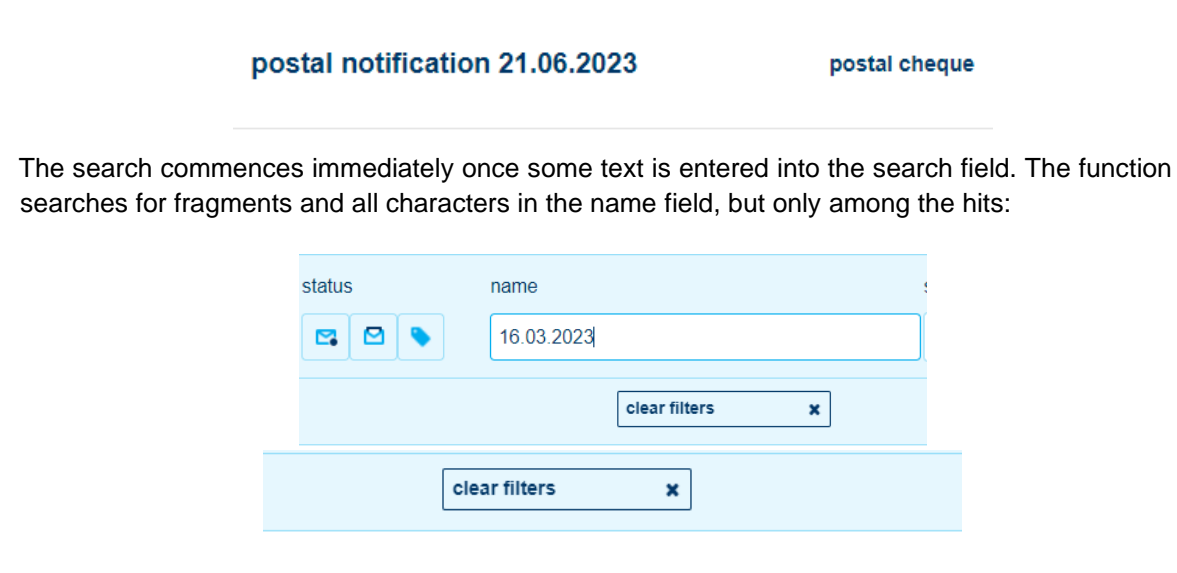

aggregated statement 16.03.2023 statement copy

#### **K&H Bank Zrt.** H-1095 Budapest, Lechner Ödön fasor 9. phone: (06 1/20/30/70) 335 3355 fax: (06 1) 328 9696 Budapest 1851 www.kh.hu • bank@kh.hu

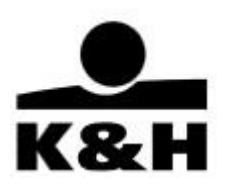

5. Folder: it contains all the documents available to the client in question (for the date interval set) and all the subfolders thereunder. In a folder, you can filter documents that are contained in certain subfolders only, or filter documents by any of the attributes, which may contain unique information pertaining to the document type in question that facilitates the identification of the document you are searching for.

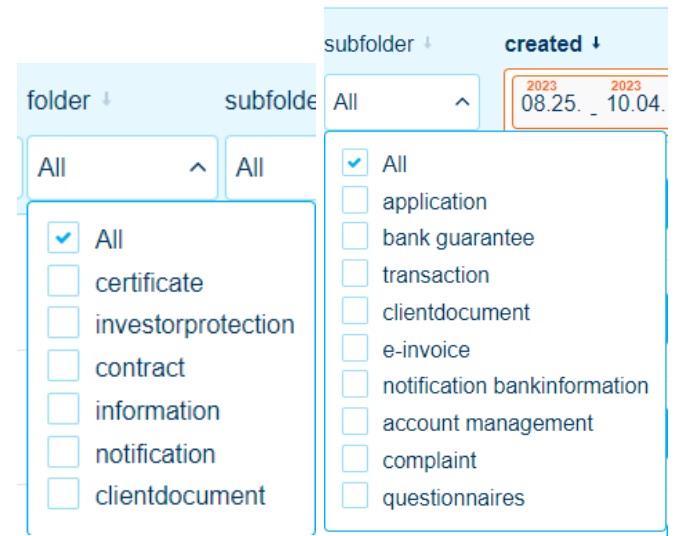

If no hits are found in the date interval in question, the application displays the following message:

There is no document to display between 01.03.2023 and 01.03.2023 . Please modify the date interval.

6. Subfolder: it works according to the description above; only the documents linked to this subfolders are displayed.

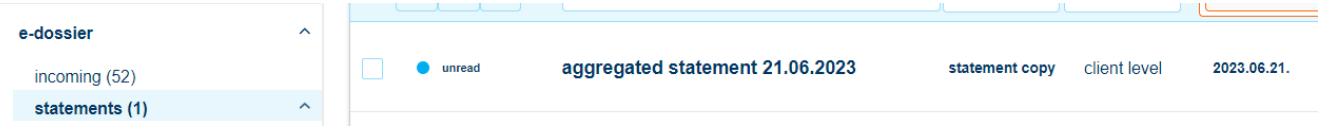

7. Date selector: the date when a document was generated. A separate menu is available here; you can enter a specific date or choose from pre-set values (today, yesterday, three months etc.)

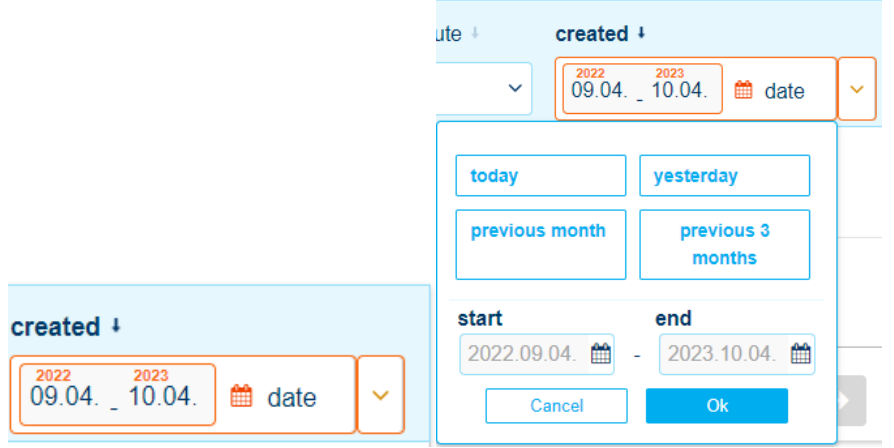

#### **K&H Bank Zrt.** H-1095 Budapest, Lechner Ödön fasor 9. phone: (06 1/20/30/70) 335 3355 fax: (06 1) 328 9696 Budapest 1851 www.kh.hu • bank@kh.hu

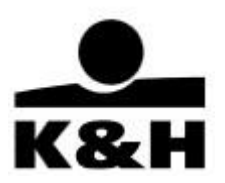

8. Sort direction: click on the small, pale grey "arrow" pictogram, which is shown next to the folder / subfolder, attribute and date fields to change the sort direction of documents to ascending or descending. The default order is descending, i.e. the latest document is displayed on the top of the list. In the case of folder / subfolder / attribute, the elements of the value set are displayed in alphabetical or reverse alphabetical order.

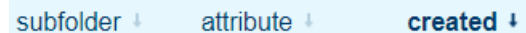

9. "Mass download arrow" button: click on it to download all the documents in a folder that fall into the selected date interval.

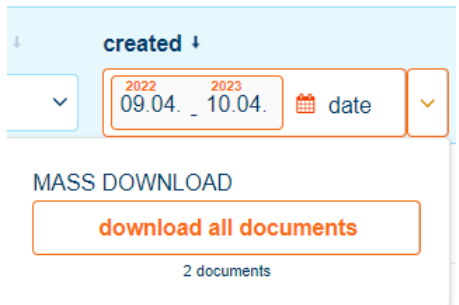

The table below shows the date and search settings for the documents in the various folders:

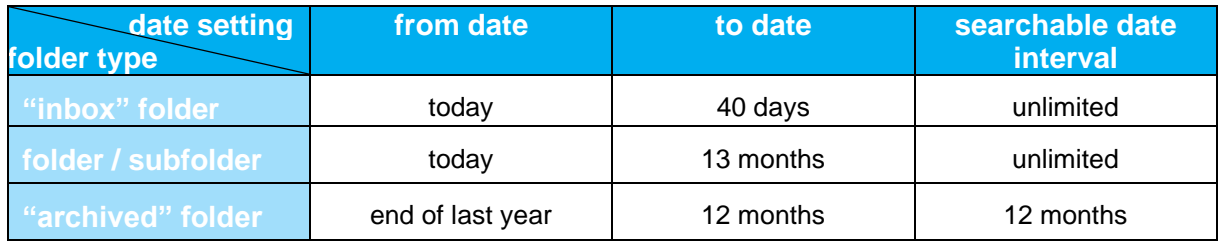

**K&H Bank Zrt.** H-1095 Budapest, Lechner Ödön fasor 9. phone: (06 1/20/30/70) 335 3355 fax: (06 1) 328 9696 Budapest 1851 www.kh.hu • bank@kh.hu

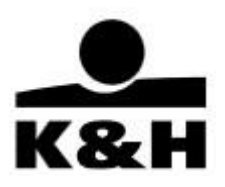

## <span id="page-16-0"></span>**6. Downloading and viewing documents**

Documents can be downloaded by:

- clicking on the appropriate button
- selecting two or more documents (mass download multiple documents)
- using the aforementioned "Mass download arrow" button (mass download all documents)

### **K&H Bank Zrt.**

H-1095 Budapest, Lechner Ödön fasor 9. phone: (06 1/20/30/70) 335 3355 fax: (06 1) 328 9696 Budapest 1851 www.kh.hu • bank@kh.hu

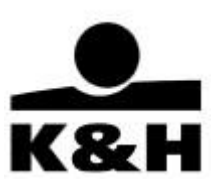

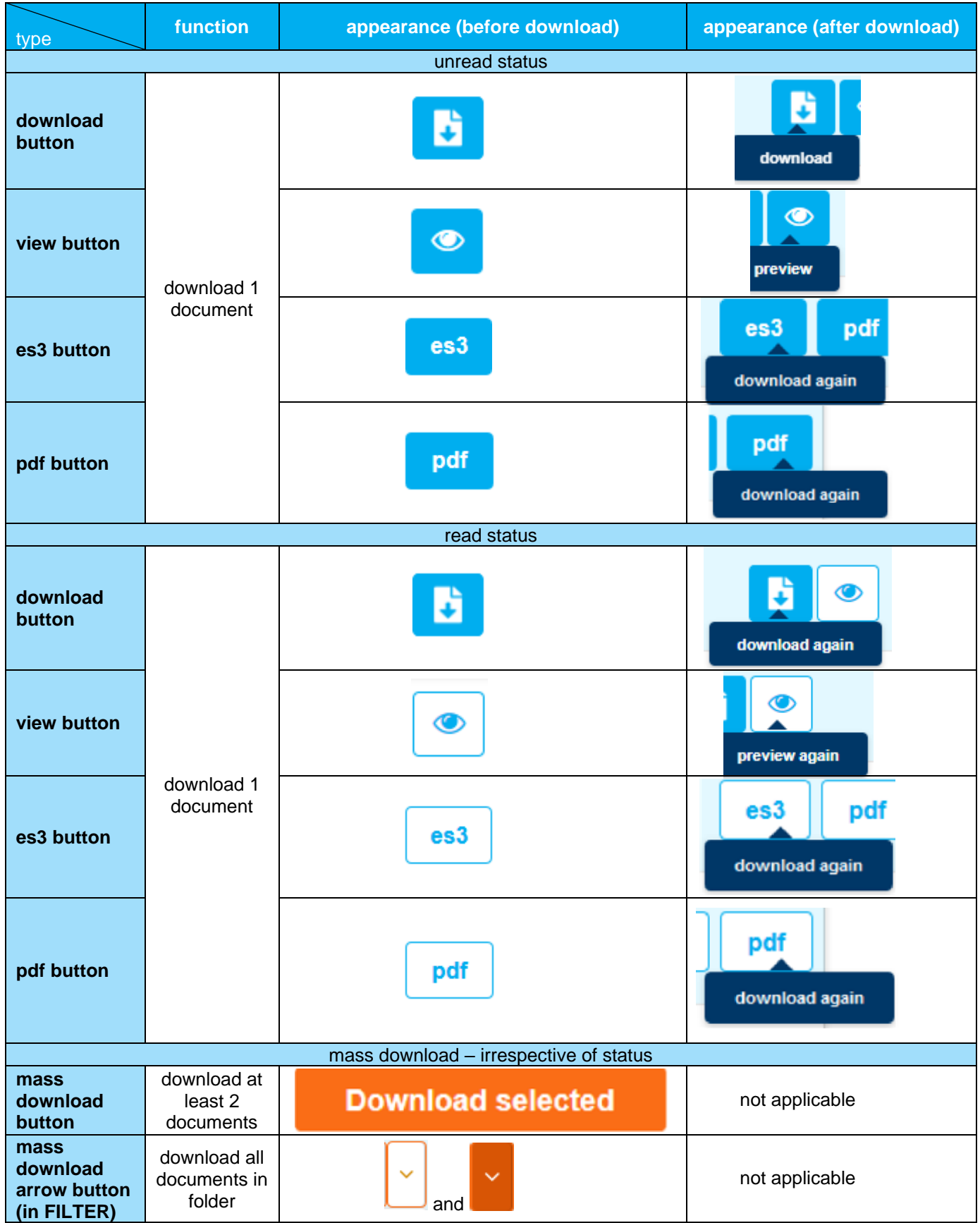

**K&H Bank Zrt.** H-1095 Budapest, Lechner Ödön fasor 9. phone: (06 1/20/30/70) 335 3355 fax: (06 1) 328 9696 Budapest 1851 www.kh.hu • bank@kh.hu

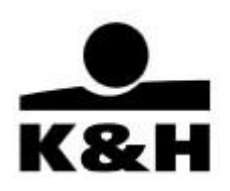

#### **1. using the Download button**

- click on the "es3" or "pdf" function button to download and open statements; or
- click on the "download" button to download and open other documents.
- There is no status indicator or window showing that the download has started, only the prompt window of your browser pops up to ask whether you would like to open or download the document in question.

a.) For K&H e-statements two buttons are displayed next to each other as they can be downloaded in both encrypted (es3) or non-encrypted (pdf) format:

o If the e-statement is in "unread" or "to do" status, the buttons are blue:

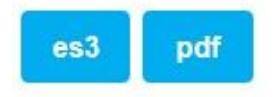

 $\circ$  If it is in "read" status, the buttons are white:

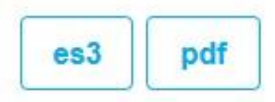

 $\circ$  If the e-statement has been downloaded, a small window pops up upon hovering the mouse over the button to inform you that the document can be downloaded again

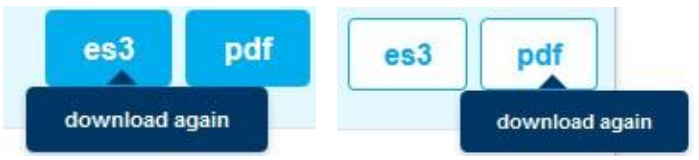

#### b.) In the case of all other documents

o If the document is in "unread" or "to do" status, the button is blue:

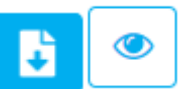

 $\circ$  If it is in "read" status, the button is white:

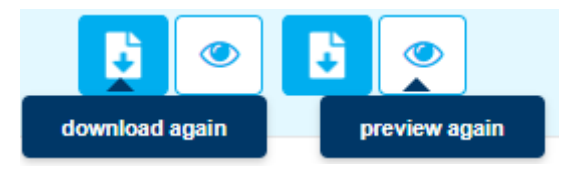

Please note that documents may be downloaded onto your computer to be opened manually or they may open straight away depending on the operating system on your computer, your browser settings and/or your choice (Open or Save). In other words, if the prompt window asking whether you would like to open or download a document is displayed, the document is already available and can be downloaded.

**K&H Bank Zrt.** H-1095 Budapest, Lechner Ödön fasor 9. phone: (06 1/20/30/70) 335 3355 fax: (06 1) 328 9696 Budapest 1851 www.kh.hu • bank@kh.hu

from:

Save File

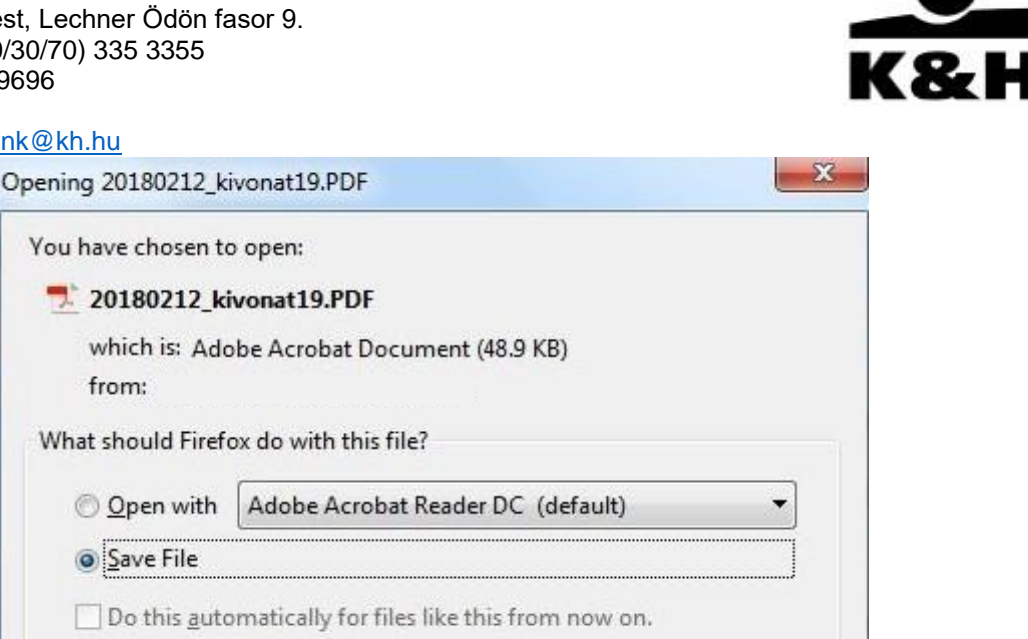

OK

Cancel

Please note that if documents are downloaded onto your computer to be opened from there according to the default settings of your browser, they will be accessible to other users of your computer!

#### **2. selecting "mass download" – on a particular page**

The mass download function enables you to download documents of different types (irrespective of their status), *but only up to 50 documents per page*. You can mass download documents on a page by selecting them. **If you would like to download more documents, follow the instructions in the "downloading all documents" section.** 

Downloading documents from the "archived" folder is described in Chapter 7 Archived documents; this section only describes downloading from other folders.

- If you select at least two documents, the "selected for download" window will be displayed at the bottom of the screen.
- Click on the "Download selected" button to download the documents.

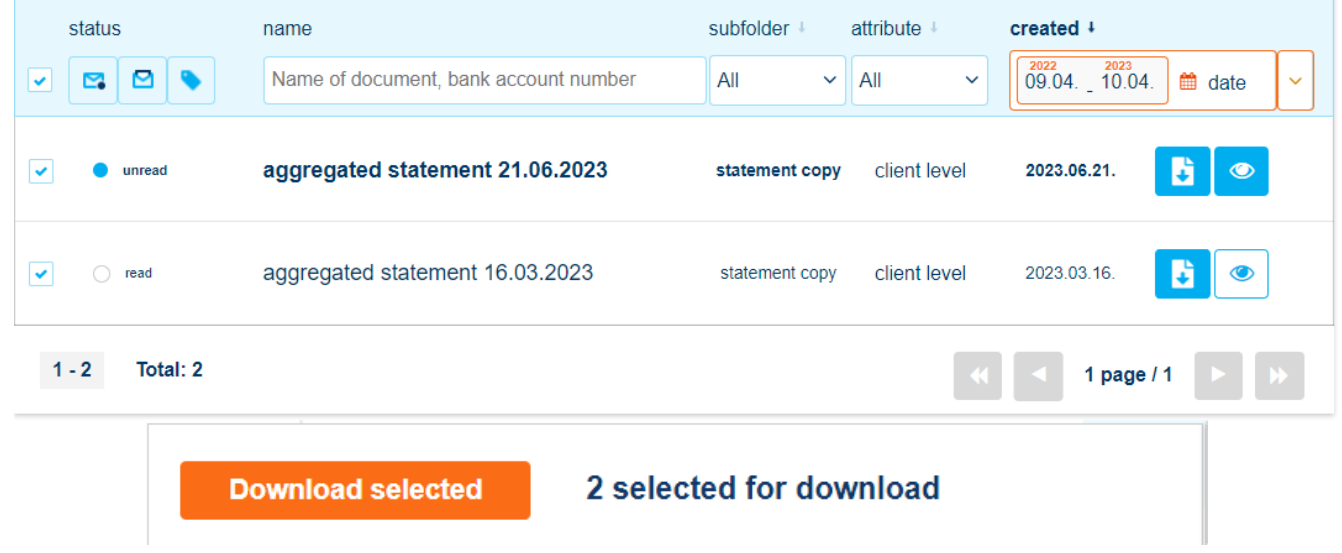

**K&H Bank Zrt.** H-1095 Budapest, Lechner Ödön fasor 9. phone: (06 1/20/30/70) 335 3355 fax: (06 1) 328 9696 Budapest 1851 www.kh.hu • bank@kh.hu

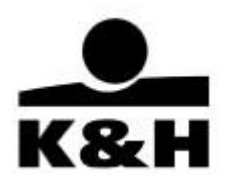

• If you are downloading K&H e-statements in both es3 and pdf formats, then a prompt window pops up where you can choose to also unzip ("unpack") e-statements in es3 format. Unlike estatements in es3 format, e-statements unpacked from es3 to pdf format are not considered electronically certified:

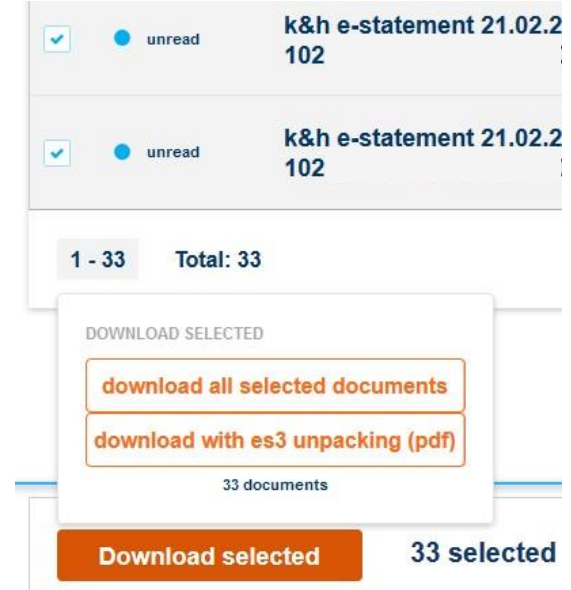

**If you navigate to another page after selecting documents to be downloaded, your selections will be deleted.** However, if you only change their status (e.g. from "unread" to "read"), *they remain selected.*

If the download has started:

The download status is shown on the right in a window created for this purpose, complete with a circular progress bar. You can interrupt the download at any time by clicking on the red **X** next to it.

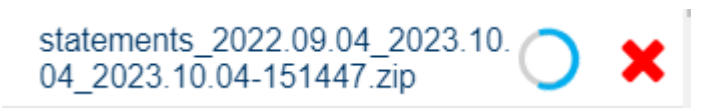

• Composition of the file name:

"foldername\_dateinterval-dateandtimeofdownload.zip"

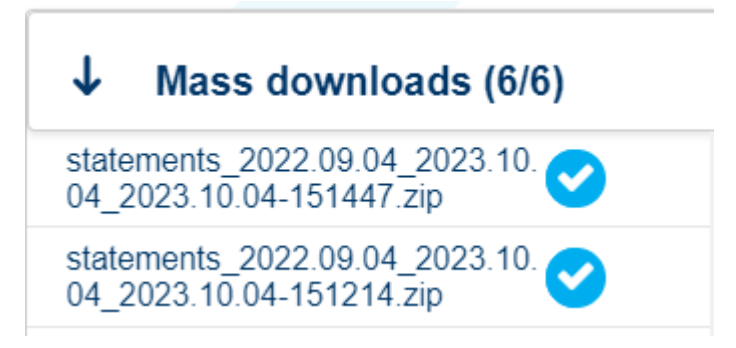

#### **K&H Bank Zrt.** H-1095 Budapest, Lechner Ödön fasor 9. phone: (06 1/20/30/70) 335 3355 fax: (06 1) 328 9696 Budapest 1851 www.kh.hu • bank@kh.hu

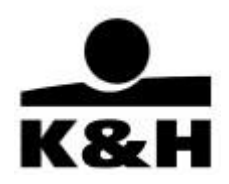

• When the download is completed a white checkmark appears. Click on the file name to open the zip file downloaded onto your computer or to save it elsewhere.

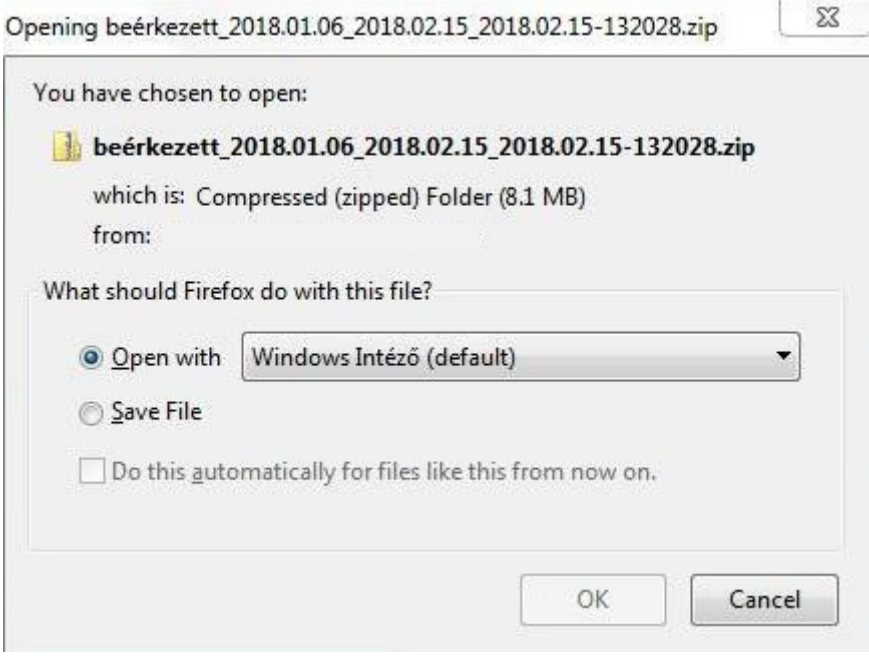

• The zip file contains a library created from the name of the folder in question, which in turn contains the subfolder and the documents.

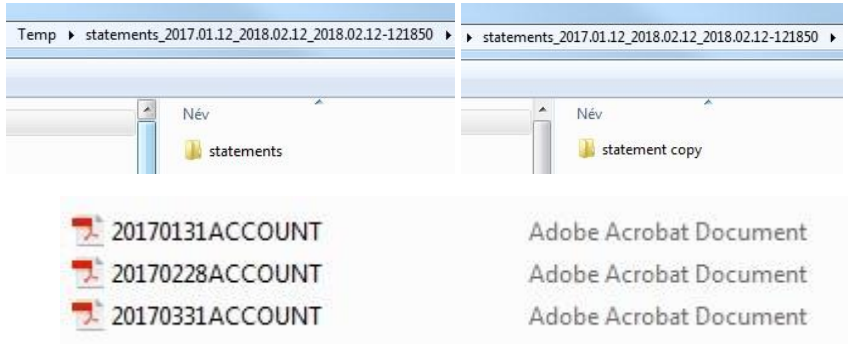

- Earlier downloads remain available in the "mass downloads" window **for 5 days**, after which they are deleted
- The download list will be still there when you next log in, and it will also be visible for five days following a change of users.
- The "mass downloads" window can be opened and closed with the arrow on the left. It shows items selected for download as well as downloads already completed.
- The window is dark blue when closed and white when open. It is always visible in the bottom right hand corner of the page, irrespective of whether or not you have mass-downloaded any documents (the value shown will be 0/0 in the latter case). The window cannot be moved or removed, it can only be opened and closed using the arrow.

**K&H Bank Zrt.** H-1095 Budapest, Lechner Ödön fasor 9. phone: (06 1/20/30/70) 335 3355 fax: (06 1) 328 9696 Budapest 1851 www.kh.hu • bank@kh.hu statement copy client level 2023.03.16 š 1 page  $/1$ ↓ Mass downloads (8/8) statements 2022.09.04 2023.10. 04 2023.10.04-151447.zip statements 2022.09.04 2023.10. 04 2023.10.04-151214.zip

Public

#### **3. Downloading all documents from a folder**

If you want to download all the documents in a folder at the same time, you must use the button on the right hand side of the filter section described above instead of selecting them.

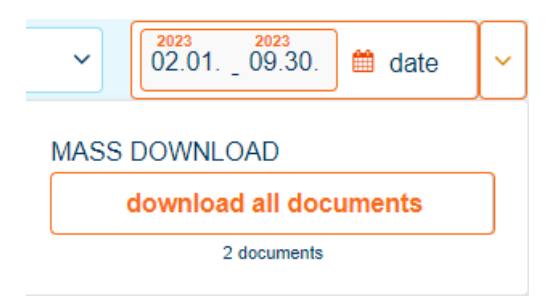

If you are in the statements folder and you have selected at least one document in es3 format using the "select square", then clicking on the download button will start the mass download.

If you are in the "certified statements" folder where each document is available in es3 format you can also make a choice as described above. The download will result in the following, depending on your choice:

- only pdf format is selected: all the statements in the "zip" file will be in pdf format
- both es3 and pdf formats are selected: the statements in the es3 pack will be in es3 format in the zip file, while those without an es3 pack will be there in pdf format
- only es3 format is selected: only the es3 packs will be included in the "zip" file

**K&H Bank Zrt.** H-1095 Budapest, Lechner Ödön fasor 9. phone: (06 1/20/30/70) 335 3355 fax: (06 1) 328 9696 Budapest 1851 www.kh.hu • bank@kh.hu

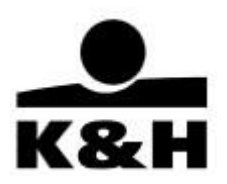

## <span id="page-23-0"></span>**7. Archived documents**

The "archived" folder can be found in the menu on the left. Click on it to display documents older than 13 months, which are in "archived" status and so they can be reloaded. You can go back in time as long as you like but only up to a year at a time. Whether reloading a document is subject to a charge is indicated by the relevant buttons as discussed below.

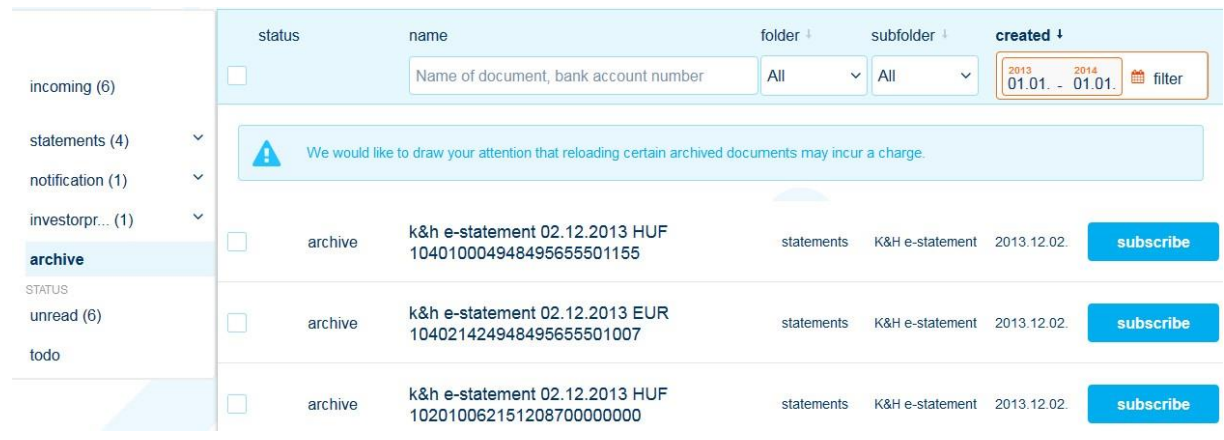

### **1. Characteristics of the "archived" folder**

- By default the application displays the archived documents older than 13 months (maximum 50 per page, just like in the case of other documents) in 12-month date intervals, if such a document exists
- This period may be changed but it cannot be longer than 12 months. If you try to set a longer date interval, a warning message will be displayed.

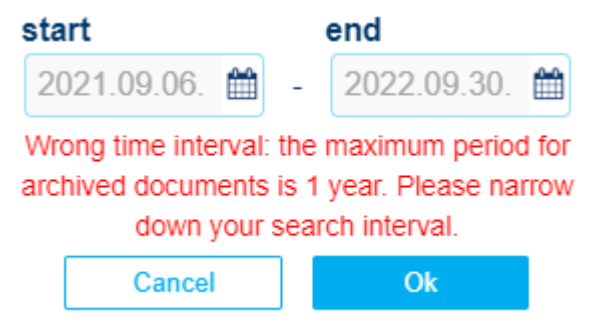

• If you go to another folder and back, then the default value will be once again displayed in the date field.

### **2. Reloading individual documents from the "archived" folder**

• Reloading documents may be subject to a charge as per the prevailing Announcement. This is also stated on the screen:

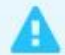

We would like to draw your attention that reloading certain archived documents may incur a charge.

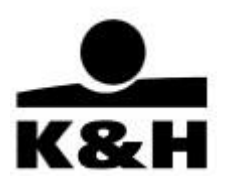

• • If you want to reload a single document and it is subject to a charge, then the "subscribe" button is displayed on the screen:

### subscribe

• Next you must confirm that you want to subscribe to the document in question. You can cancel the subscription by clicking on the "cancel" button or on the "X" in the top corner of the window.

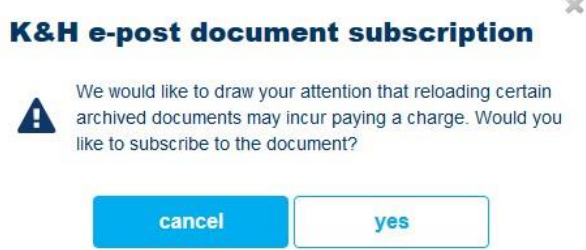

• If reloading the document in question is not subject to a charge, then the "reload" button is displayed:

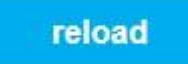

• This will then be followed by a warning message, irrespective of whether or not the document is subject to a charge:

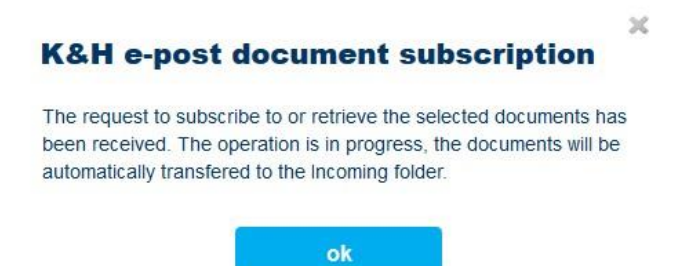

#### **3. Mass reload**

- A mass reload is also possible by clicking on the "reload selected" button. Maximum 50 documents are displayed per page.
- Documents in the "archived folder" subject to a charge **must be reloaded separately** from those free of charge. If you attempt to select documents of both types a message will be displayed to warn you that the selected documents cannot be reloaded at the same time.

Subscribed and subscription-free documents cannot be downloaded together at the same time. Please modify your selection.

If you have selected multiple documents, click on the "subscribe to selected" / "reload selected" button to start the process.

subscribe to selected reload selected

3 document selected for subscription

2 document selected for reload

**K&H Bank Zrt.** H-1095 Budapest, Lechner Ödön fasor 9. phone: (06 1/20/30/70) 335 3355 fax: (06 1) 328 9696 Budapest 1851 www.kh.hu • bank@kh.hu

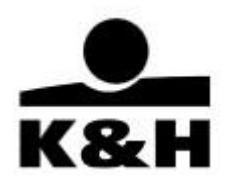

- The warning message shown above will be displayed again as the selected documents cannot include any items subject to subscription. Confirm your selection again.
- Click on the "yes" button to start the subscription / reload.
- This is not shown in the "mass downloads" window as no zip file is generated there.

#### **4. Viewing reloaded documents**

- Initially the status of documents reloaded from the "archived" folder and shown in the "inbox" folder will always be "unread" irrespective of their date.
- The date filter has no effect on the documents, i.e. reloaded documents whose date falls outside the default 40-day interval will also be visible.
- The status of reloaded documents can be changed in the same way as in the case of all other documents and accordingly all the filter functions described above can also be used. However, if you filter your search down to "unread" documents, then the date interval in the "inbox" folder will be automatically reset to 40 days and thus the reloaded document will no longer appear because of the date filter unless you change the date.
- Reloaded documents remain available in the "inbox" folder for seven days only.

**K&H Bank Zrt.** H-1095 Budapest, Lechner Ödön fasor 9. phone: (06 1/20/30/70) 335 3355 fax: (06 1) 328 9696 Budapest 1851 www.kh.hu • bank@kh.hu

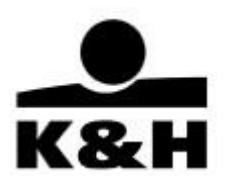

## <span id="page-26-0"></span>**8. Starting and managing banking cases**

## **8.1 Available banking cases**

<span id="page-26-1"></span>In K&H e-post, users with appropriate authorization can start and manage banking cases that are set in the system for the given segment. The banking case function is currently available for corporate clients, as listed below:

- Signature certificate registration
- Bank guarantee application
- Change in company data
- Uploading other documents (sending to the relationship manager documents not classified into any banking case type, upon prior consultation)
- Documents related to financing
- Requesting certificates
- Account and related services
- New leasing contract (this cannot be launched directly in K&H e-post; prior consultation is needed with the relationship manager who will start this banking case by requesting the submission of the necessary documents)
- Remote contracting (this cannot be launched directly in K&H e-post; during a recorded call the bank administrator will start this banking case and upload the necessary documents)
- Contracting with Treasury (this cannot be launched directly in K&H e-post; prior consultation is needed with the relationship manager who will start this banking case and upload the necessary documents)
- Treasury confirmations (this cannot be launched directly in K&H e-post; the banking case will open automatically after a Treasury transaction is concluded)

Cases means grouped interactions between the Bank and a client that involve documents. The Bank handles in a banking case such documents that belong together and have been requested by the Bank and/or submitted by the client for the fulfilment of the client's request. In a single banking case, the Bank handles all the documents that are related to a specific order of a client. Documents are sent and received via a secure, qualified electronic channel. Most banking case can be launched for nonnatural persons only, except the remote contracting, which can also be launched for natural persons.

Please note that the Bank only accepts and stores documents related to the listed banking cases. Within a given baking case, the necessary document can be selected from a predefined document list. Documents may be received as scanned and attached copies originally signed on paper, or in electronic form with an electronic signature.

If a document within a banking case can also be signed electronically, the system will clearly indicate this.

A duly electronic signature can only be made with a qualified signing certificate, or an advanced security level based on a qualified signing certificate issued by a trust service provider featured on the European Trust List in the name of an individual, and in all cases must be accompanied by a time stamp confirming the date of signature.

### **K&H Bank Zrt.** H-1095 Budapest, Lechner Ödön fasor 9. phone: (06 1/20/30/70) 335 3355 fax: (06 1) 328 9696 Budapest 1851 www.kh.hu • bank@kh.hu

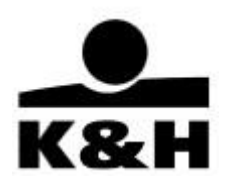

If you have your own electronic signature device and a signing certificate specified in the previous paragraph, download the document, sign it electronically, then upload it to the row of the banking case from where it was previously downloaded. It is also possible to sign the document directly, without downloading and uploading it back, in this case please install and use the [Microsigner](https://e-szigno.hu/microsigner?gclid=EAIaIQobChMIu8SEoee4gQMV95eDBx3qtgOdEAAYASAAEgJRAfD_BwE) application and the appropriate signing certificate for signing documents within the system..

The size of the uploaded file must not exceed 49 MB. The following file extensions are accepted: xls, xlsx, doc, docx, pdf, es3, et3, dossier, jpg, jpeg, png, tif, tiff, bmp.

Documents relating to other banking processes may be submitted and managed through the relevant channels (in particular, but not limited to: for submitting payment orders, the K&H Business e-Bank and the Web Electra e-channels can be used unchanged; the channels for submitting complaints (complaint handling), cancelling a bankcard, etc. are published by the Bank on its website at https://www.kh.hu/bank).

## **8.2. Starting banking cases**

<span id="page-27-0"></span>After login, banking cases can be started as follows:

In the left-hand menu, use the "new banking case" function button or in the "banking case" dropdown menu, choose the "new banking case" item.

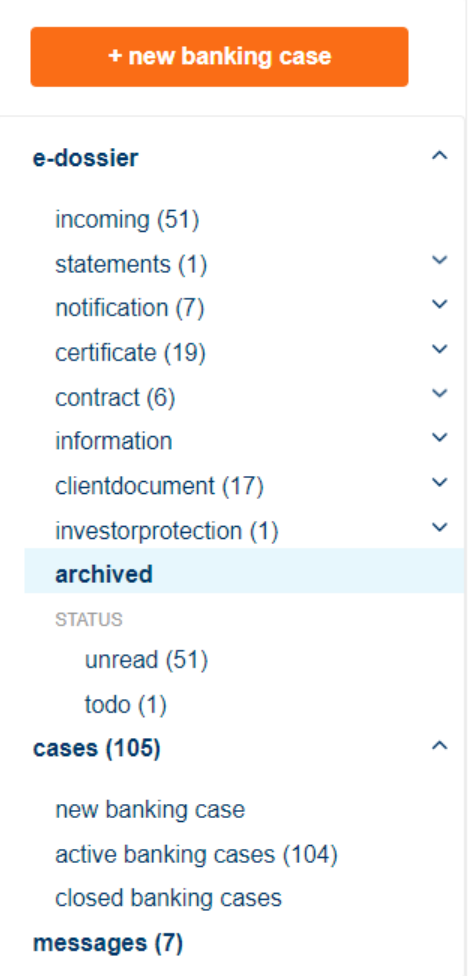

**K&H Bank Zrt.** H-1095 Budapest, Lechner Ödön fasor 9. phone: (06 1/20/30/70) 335 3355 fax: (06 1) 328 9696 Budapest 1851 www.kh.hu • bank@kh.hu

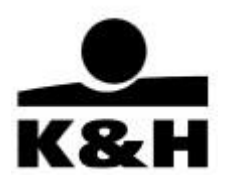

In the dropdown menu that appears after starting a new banking case, choose the required banking case type, then click on the "OK" button to launch the specific banking case (except for signature certificate registration).

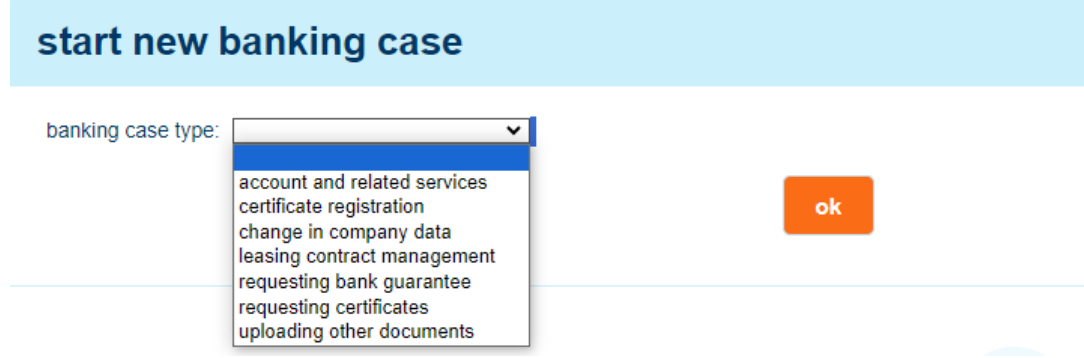

### 8.2.1 Banking case managing sections

After starting a banking case, you land on the banking case managing page that has three main sections.

1. Header

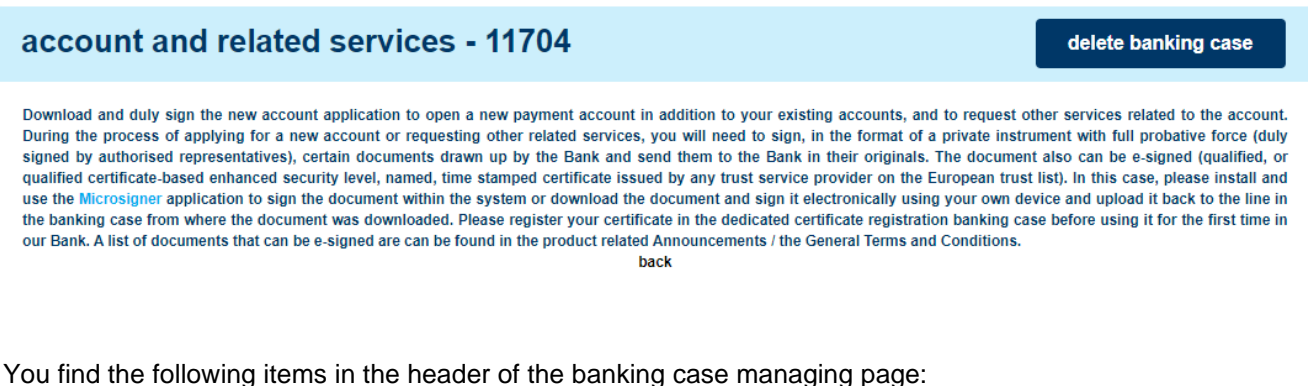

- banking case name
- banking case identification
- "delete banking case" function button
- banking case description (use the "read on" and "back" buttons to open and close the description)
- 2. Required documents section

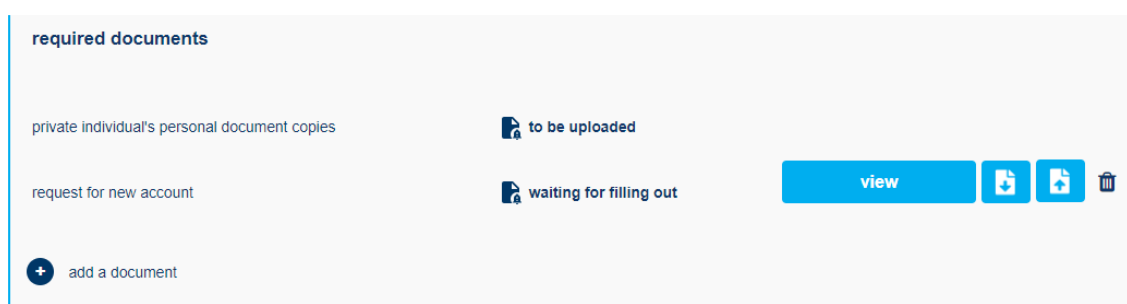

This section lists the documents necessary in the given banking case. It contains the following items:

**K&H Bank Zrt.** H-1095 Budapest, Lechner Ödön fasor 9. phone: (06 1/20/30/70) 335 3355 fax: (06 1) 328 9696 Budapest 1851 www.kh.hu • bank@kh.hu

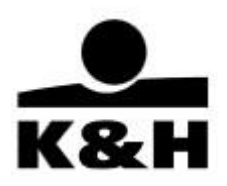

• section name (the section's function is to present documents in a grouped manner for easy manageability)

- document name (if this doesn't appear in full, hover your cursor over it to see the entire name)
- icon and text indicating the status of the document
- function buttons (view, download, upload)
- "add a document" function button
- 3. Additional sections (optional)

For example, a proposal or agreement document also belongs to the Credit application documents banking case, so the following two sections also appear on the banking case managing page.

#### agreement

Please download the contract and return it to Your relationship manager, VÜSZ or Your personal point of contact as a private instrument with full probative force (duly signed by authorised representatives), in case of electronic signature either within the system or by uploading to the banking case the downloaded document signed with your own device or returning 3 original copies in case of paper-based signature by mail or in person. The scanned paper-based signed document upload is also available, but it is not a substitute for sending us the printed contract.

They have a structure similar to the above with the exception that they are empty when a banking case is started and documents are uploaded here as the banking case progresses. Clients cannot add documents here using the "add a document" button.

**K&H Bank Zrt.** H-1095 Budapest, Lechner Ödön fasor 9. phone: (06 1/20/30/70) 335 3355 fax: (06 1) 328 9696 Budapest 1851 www.kh.hu • bank@kh.hu

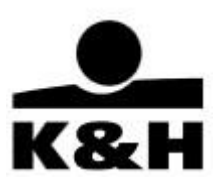

## <span id="page-30-0"></span>**8.3. Description of the function buttons**

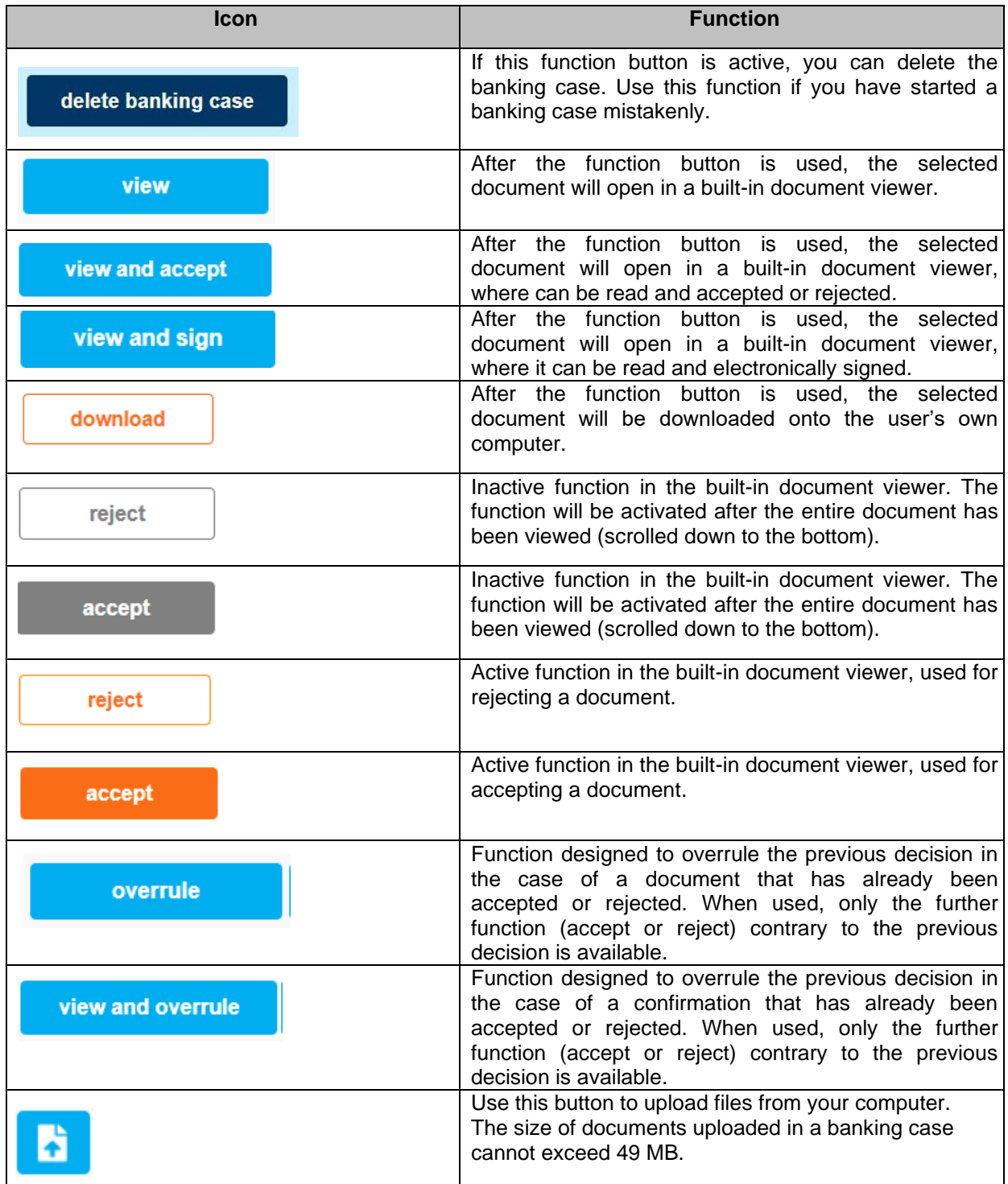

**K&H Bank Zrt.** H-1095 Budapest, Lechner Ödön fasor 9. phone: (06 1/20/30/70) 335 3355 fax: (06 1) 328 9696 Budapest 1851 www.kh.hu • bank@kh.hu

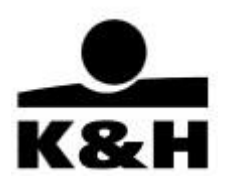

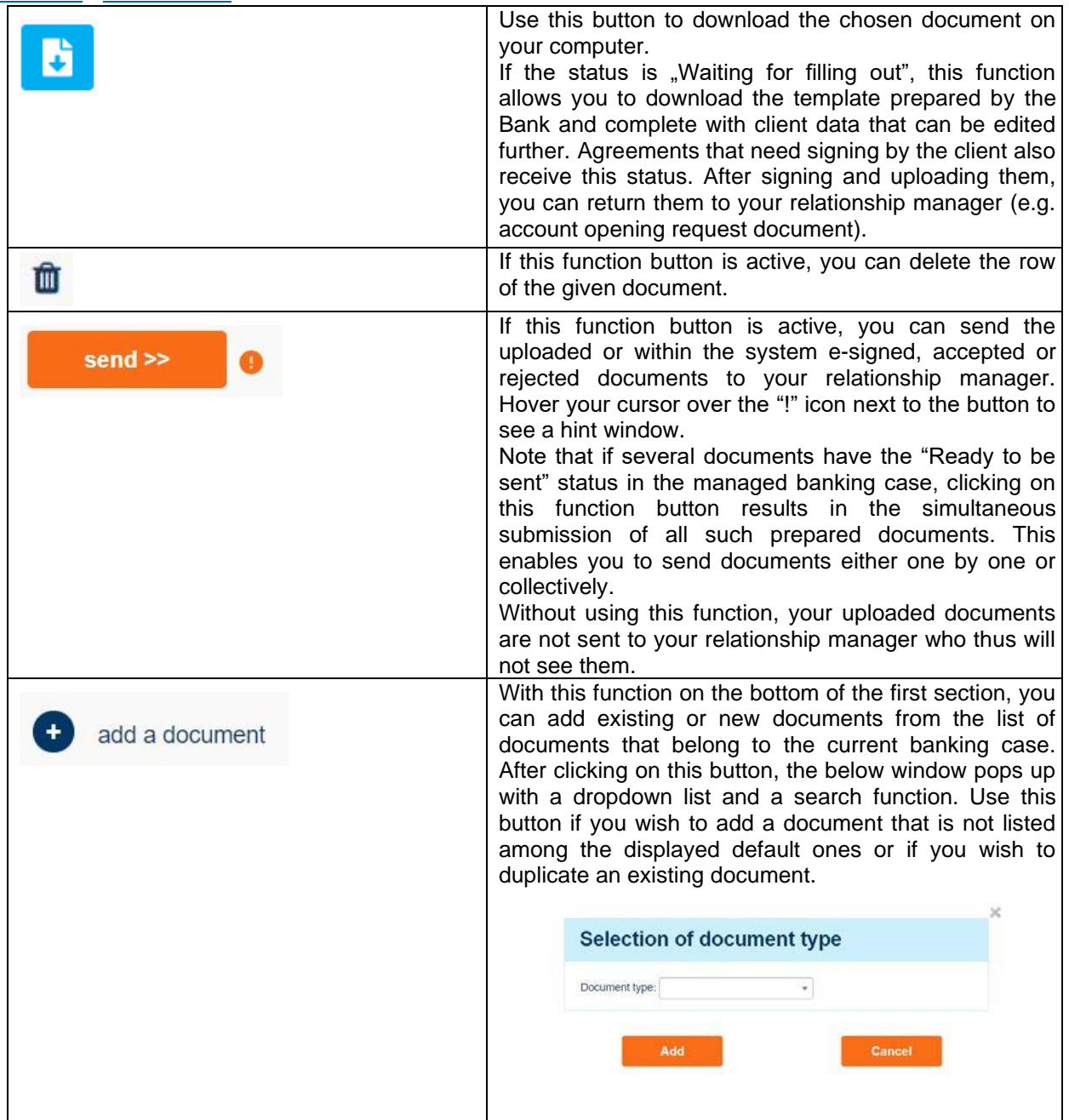

## **8.4. Statuses next to the document rows**

<span id="page-31-0"></span>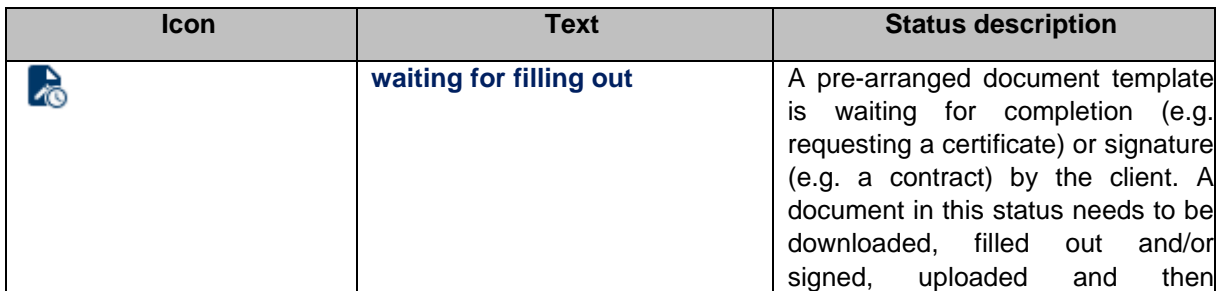

**K&H Bank Zrt.** H-1095 Budapest, Lechner Ödön fasor 9. phone: (06 1/20/30/70) 335 3355 fax: (06 1) 328 9696 Budapest 1851 www.kh.hu • bank@kh.hu

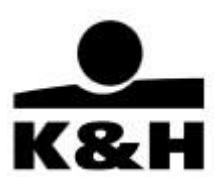

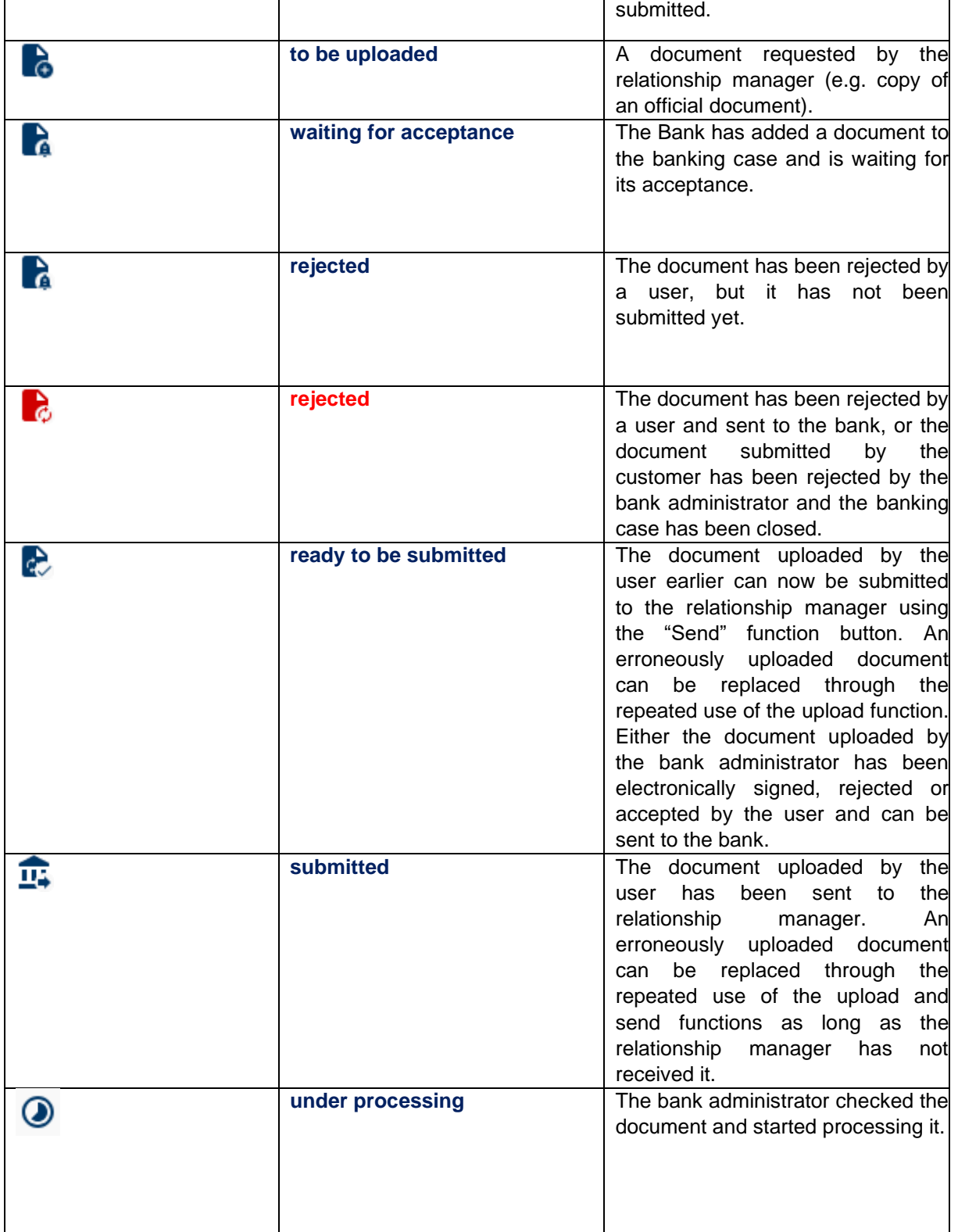

**K&H Bank Zrt.** H-1095 Budapest, Lechner Ödön fasor 9. phone: (06 1/20/30/70) 335 3355 fax: (06 1) 328 9696 Budapest 1851 www.kh.hu • bank@kh hu

![](_page_33_Picture_2.jpeg)

![](_page_33_Picture_175.jpeg)

## **8.5. Notices below the document rows**

<span id="page-33-0"></span>Two notice types may appear below the document rows:

- Blue text below the document name row: attached by the relationship manager or the system for information purposes; for example, a date relevant to the requested document, name of the electronic signatory person
- Red text below the document name row or below the above-described blue text: shows information related to the submitted document or an error message generated while the document was being uploaded.

data handling and politically exposed person (PEP) status...

![](_page_33_Picture_9.jpeg)

![](_page_34_Picture_2.jpeg)

## <span id="page-34-0"></span>**8.6 Different operation of the signature certificate registration banking case**

### <span id="page-34-1"></span>**8.6.1 Purpose of signature certificate registration**

The purpose of signature certificate registration is to record certain data of the signature certificate to allow the subsequent verification of documents signed electronically by the client's representatives without the need for personal contact. If the registration statement is not uploaded by the representative, the Bank will carry out further identification regarding the holder of the certificate, which may in some cases include personal identification.

You can register either an organizational or a personal signature certificate. An organizational signature certificate can only be used to represent the organization mentioned therein, while a personal signature certificate is accepted to represent any organization, provided it fulfills the conditions set out in the prevailing banking case descriptions.

A signature certificate needs to be registered only once during the lifetime of your banking relationship. If you have several signature certificates that you wish to use for banking purposes, you must register each of these signature certificates once.

IMPORTANT: The Bank only registers the type, serial number and issuer of the signing certificate, not the certificate itself or its imprint.

## <span id="page-34-2"></span>**8.6.2. Revoke of a registered signature certificate**

Registered signature certificates will be revoked from the Bank's systems if:

- 1. the holder of the registered organizational or personal signature certificate requests this through their relationship manager
- 2. the holder of the registered organizational certificate ceases to be a representative in the organization featured in the certificate and the Bank is notified thereof
- 3. the holder of the registered organizational or personal signature certificate ceases to be a client or a related client of the Bank
- 4. the contractual relationship between the holder of the registered organizational certificate and the Bank ceases

## <span id="page-34-3"></span>**8.6.3 Starting a signature certificate registration banking case**

The banking case can be started as described in Section 8.1. After selecting this banking case, from the list of "persons entitled to representation" you should select the representative for whom you wish to register the signature certificate, and then click on "OK" to launch the procedure.

**K&H Bank Zrt.** H-1095 Budapest, Lechner Ödön fasor 9. phone: (06 1/20/30/70) 335 3355 fax: (06 1) 328 9696 Budapest 1851 www.kh.hu • bank@kh.hu

![](_page_35_Picture_2.jpeg)

![](_page_35_Picture_74.jpeg)

In the document row visible in the opened banking case, you can download the document template pre-filled with client data, as well as an informative message indicates which representative it is relevant to (representative's name and date of birth).

![](_page_35_Picture_75.jpeg)

If there are multiple representatives submitted to the Bank, you can initiate the simultaneous registration of the signature certificates of additional representatives in a single banking case. For this, select another person from the list of "persons entitled to representation" by using the "add a document" function and chose the "declaration of the use of electronic signature" document type in an existing banking case, which will create a new signature certificate registration statement in a separate document row in the banking case. The list of authorized representatives contains only those individuals, who have not yet been assigned to the current banking case.

By clicking the "view and sign" button, you can access the document in a built-in document-viewer application. After reading the contents of the document, you can sign the document electronically using the certificate that

#### **K&H Bank Zrt.** H-1095 Budapest, Lechner Ödön fasor 9. phone: (06 1/20/30/70) 335 3355 fax: (06 1) 328 9696 Budapest 1851 www.kh.hu • bank@kh.hu

![](_page_36_Picture_2.jpeg)

you wish to register (which you also wish to use later for electronic signatures on other banking documents). You can also download the document from within the application.

If you chose to sign the document outside of the provided infrastructure, you need to download the declaration by clicking on the "download" button that is displayed as an arrow pointing down. You can download the "declaration of the use of electronic signature" document, pre-filled by the Bank, in pdf format, which only needs to be accompanied by the electronic signature that has been made using the signature certificate you wish to register (which you also wish to use later for electronic signatures on other banking documents) and then reuploaded to the same document row that has been utilized for the download.

IMPORTANT: The downloaded file is digitally protected. The integrity of the file is checked by the system upon upload, consequently the file can only be re-uploaded to the same document row where it was downloaded from.

When uploading the declaration, the system checks the electronic signatures and the integrity of the document and rejects the upload if it identifies an error by displaying the document status as "waiting for correction". It will then be possible to re-download the document and re-upload it after being certified with the appropriate electronic signature.

After the successful upload, the document(s) can be sent to the Bank.

The registration is either automatic, indicated by the status "accepted" on the interface, or it is subject to further bank verification, which may include personal contact, indicated by the status "submitted" or "under processing" on the interface.

## **8.7. Structure of the active and closed banking case pages**

<span id="page-36-0"></span>The active and closed banking case pages are accessible in the dropdown menu of the "cases" function in the left-hand menu bar. Here you can navigate to active (currently ongoing) or closed banking cases.

![](_page_36_Picture_11.jpeg)

## **8.7.1. Active banking cases page**

<span id="page-36-1"></span>On the active banking cases page, you can view your currently ongoing banking cases. The number in brackets next to the "cases" and "active banking cases" functions indicates the number of ongoing banking cases where action is needed on the client's or the Bank's part. After clicking on the banking

### **K&H Bank Zrt.** H-1095 Budapest, Lechner Ödön fasor 9. phone: (06 1/20/30/70) 335 3355 fax: (06 1) 328 9696 Budapest 1851 www.kh.hu • bank@kh.hu

![](_page_37_Picture_2.jpeg)

case row, you land on the banking case managing page. Use the navigation arrows on the bottom of the page to navigate among the pages (move one or even more pages forward or backward).

The page heading shows the following banking case properties:

- banking case identification
- banking case name
- start date (use the up or down arrow to sort them in ascending or descending order)
- current client-side task (whether you need to do anything in this status)

![](_page_37_Picture_120.jpeg)

## **8.7.2. Closed banking cases page**

<span id="page-37-0"></span>On the closed banking cases page, you can view your closed banking cases. After clicking on the banking case row, you land on the banking case managing page where only the download and view functions are available. Use the navigation arrows on the bottom of the page to navigate among the pages (move one or even more pages forward or backward). After opening the closed banking cases, you can view and download the last version of the uploaded documents.

The page heading shows the following banking case properties:

- banking case identification
- banking case name
- start date (use the up or down arrow to sort them in ascending or descending order)
- close date

#### **K&H Bank Zrt.** H-1095 Budapest, Lechner Ödön fasor 9. phone: (06 1/20/30/70) 335 3355 fax: (06 1) 328 9696 Budapest 1851 www.kh.hu • bank@kh.hu

![](_page_38_Picture_2.jpeg)

![](_page_38_Picture_123.jpeg)

## **8.7.3 Active Treasury confirmations page**

<span id="page-38-0"></span>You can view your ongoing banking cases on the active Treasury confirmations page.

The number in brackets next to the active Treasury confirmations page indicates the number of Treasury confirmation cases where some action by you or the bank is needed. You can use the navigation arrows at the bottom of the page to navigate between the pages (moving forward or back one or several pages).

The header of the page contains the following details of the banking case:

- case identification
- product
- product detail
- start date
- **status**

You can narrow the list of hits using the search options in the page header. In the field below the "product" name you can search by entering a fraction of the name; the arrow on the right side of the fields below the "product detail" and "status" opens a dropdown list, while the date filter allows you to narrow your search to a specific period.

Clicking on the row of the required Treasury confirmation you will land you on the banking case managing page.

**K&H Bank Zrt.** H-1095 Budapest, Lechner Ödön fasor 9. phone: (06 1/20/30/70) 335 3355 fax: (06 1) 328 9696 Budapest 1851 www.kh.hu • bank@kh.hu

![](_page_39_Picture_2.jpeg)

### **8.7.3.1 Structure of the Treasury confirmation case managing page**

<span id="page-39-0"></span>The banking case managing page has three main sections:

#### Header

### 11540 - interest rate swap

MX-8030608

This treasury case is for sharing confirmations related to treasury transactions. After having viewed the document (confirmation) published by the Bank, please accept or reject it and send it to the Bank within the time limit specified in the treasury master agreement (8 business hours) or, failing that, no later than the first business day after the insertion of the transaction. After acceptance and submission, the documents involved in the treasury case will be available in the treasury subfolder within the warrant transaction folder of edossier.

The header of the banking case managing page has the following elements:

- case identification
- product on the confirmation
- identification of the concluded Treasury transaction
- case description

Transaction document section

At any given time this section contains one document only: the confirmation indicating the current status of the Treasury transaction (transaction entry, transaction modification or transaction cancellation), and the Bank is waiting for you to accept it.

The transaction document section has the following elements:

- section name
- section description
- document name (if it is not displayed in its entirety, move the mouse over it to view the entire name)
- date of the last status change
- icon and text indicating the status of the document
- function buttons

#### **K&H Bank Zrt.** H-1095 Budapest, Lechner Ödön fasor 9. phone: (06 1/20/30/70) 335 3355 fax: (06 1) 328 9696 Budapest 1851 www.kh.hu • bank@kh.hu

![](_page_40_Picture_2.jpeg)

![](_page_40_Picture_124.jpeg)

#### Previous documents section (optional)

It is displayed if the confirmation of the entry of the Treasury transaction has not been accepted yet or the transaction has been modified or cancelled in the meantime, which the Bank sends another confirmation of. In this event, when the banking case starts, the confirmation of transaction entry in the transaction document section will be moved to the previous documents section, and will be replaced in the transaction document section by a new confirmation of the modification or cancellation of the transaction.

When you enter the row of the specific banking case and use the "view and accept" button, a new popup window will appear, where you can view the document and then download, reject or accept it. The window can be closed using the "x" button in the top right corner.

If a transaction is modified several times while the required confirmation is awaiting acceptance, the confirmations of the previous statuses of the case will be displayed in the previous documents section in reverse chronological order.

Its structure is identical to that of the transaction document section; the difference is that acceptance of the confirmations in this section is not required or possible.

### **8.7.4 Closed Treasury confirmations page**

<span id="page-40-0"></span>You can view your closed Treasury confirmation cases on the closed Treasury confirmations page.

You can search in the page header using the navigation arrows at the bottom of the page, similarly to the active Treasury confirmations page.

The page header is identical to that of the active confirmations page:

- case identification
- product

**K&H Bank Zrt.** H-1095 Budapest, Lechner Ödön fasor 9. phone: (06 1/20/30/70) 335 3355 fax: (06 1) 328 9696 Budapest 1851 www.kh.hu • bank@kh.hu

![](_page_41_Picture_2.jpeg)

- product detail • start date
- status

Entering a specific case you can view basic information of the transaction. In addition to the acceptance date, you can see who approved it with an electronic signature. The relevant document can be viewed and downloaded; no other function is available. After the banking case is closed, the same document will be available in the Treasury subfolder of the transaction documentation folder or the e-dossier section. Similarly, view and download buttons will be available.

**K&H Bank Zrt.** H-1095 Budapest, Lechner Ödön fasor 9. phone: (06 1/20/30/70) 335 3355 fax: (06 1) 328 9696 Budapest 1851 www.kh.hu • bank@kh.hu

## <span id="page-42-0"></span>**8.8. Notices related to banking cases**

![](_page_42_Picture_225.jpeg)

![](_page_42_Picture_4.jpeg)

**K&H Bank Zrt.** H-1095 Budapest, Lechner Ödön fasor 9. phone: (06 1/20/30/70) 335 3355 fax: (06 1) 328 9696 Budapest 1851 www.kh.hu • bank@kh.hu

![](_page_43_Picture_2.jpeg)

![](_page_43_Picture_244.jpeg)

**K&H Bank Zrt.** H-1095 Budapest, Lechner Ödön fasor 9. phone: (06 1/20/30/70) 335 3355 fax: (06 1) 328 9696 Budapest 1851 www.kh.hu • bank@kh.hu

![](_page_44_Picture_2.jpeg)

![](_page_44_Picture_279.jpeg)

![](_page_45_Picture_2.jpeg)

## **8.9. Refreshing a banking case**

<span id="page-45-0"></span>If you do modifications simultaneously with your relationship manager, the banking case may need to be refreshed on the banking case managing page. Follow these steps to refresh a banking case:

- In the left-hand menu of K&H e-post, choose the "active banking cases" function in the "cases" dropdown menu,
- Click on the row of the banking case to be refreshed,
- The banking case will be displayed with the updated document and status.

## **8.10. Displaying documents sent via other channels**

<span id="page-45-1"></span>Documents sent via channels other than K&H e-post can also be involved in a banking case. This is done by your relationship manager. Once a document is received and uploaded by your relationship manager, it can be viewed and downloaded using the function buttons in the relevant row, and a new version can also be uploaded for the relevant document.

If possible, please do not use other channels (email) for sending documents since they are not secure and qualified channels.

**K&H Bank Zrt.** H-1095 Budapest, Lechner Ödön fasor 9. phone: (06 1/20/30/70) 335 3355 fax: (06 1) 328 9696 Budapest 1851 www.kh.hu • bank@kh.hu

![](_page_46_Picture_2.jpeg)

## **8.11. Document-level rights**

<span id="page-46-0"></span>We know that security and data protection are of utmost importance to you and also to our Bank, and therefore we will supplement the Confidential Reader Right with Document Management, Active Contract Management and treasury confirmation handling rights. This supplementation will allow you to further restrict the rights of Confidential Reader Right holders. Starting from June 22, 2020, the following services will be available with Disposal Right:

![](_page_46_Picture_197.jpeg)

If you wish to upload documents containing a private individual's data when registering persons with disposal rights, you have to apply for the supplementary 'Document Management' right for users who already have the Confidential Reader Right. From June 22, 2020, your relationship manager or our Corporate Customer Service staff will be at your disposal to help you with the drafting of the necessary contract amendment.

**K&H Bank Zrt.** H-1095 Budapest, Lechner Ödön fasor 9. phone: (06 1/20/30/70) 335 3355 fax: (06 1) 328 9696 Budapest 1851 www.kh.hu • bank@kh.hu

![](_page_47_Picture_2.jpeg)

Please note that the Active Contract Management additional disposal right will be automatically granted to all K&H e-post users having a Confidential Reader Right. This means that they can upload, download and enquire, in the K&H e-post service, contracts and offers that contain Active Banking Transactions and their collateral. If you do not wish to grant this right to all users having a Confidential Reader Right, please notify your relationship manager or our Corporate Customer Service, to make any necessary contract amendments.

**K&H Bank Zrt.** H-1095 Budapest, Lechner Ödön fasor 9. phone: (06 1/20/30/70) 335 3355 fax: (06 1) 328 9696 Budapest 1851 www.kh.hu • bank@kh.hu

![](_page_48_Picture_2.jpeg)

## <span id="page-48-0"></span>**9. Notices by the Bank**

## **9.1. Banners**

<span id="page-48-1"></span>The Bank may display information for users in the K&H e-post using banners. If a user has a valid banner, it is displayed after login as follows:

![](_page_48_Picture_54.jpeg)

### **Banner(s) displayed in K&H e-post**

If a user has no displayable banner, no banner can be seen in e-post.

**K&H Bank Zrt.** H-1095 Budapest, Lechner Ödön fasor 9. phone: (06 1/20/30/70) 335 3355 fax: (06 1) 328 9696 Budapest 1851 www.kh.hu • bank@kh.hu

![](_page_49_Picture_2.jpeg)

A single user can have several banners that follow each other automatically, at regular intervals. The number of displayable banners is indicated by small circles, with the actually displayed banner indicated by a disc (dot). You can also click on the arrows on the two sides to manually move forward and backward among the banners.

![](_page_49_Picture_4.jpeg)

**Arrow to move among banners** 

A banner can be a (static or animated) image or a simple text, and may contain a link (URL) that leads the user to the relevant site. The Bank uses the regular attractive elements for "clickable" banners (i.e. that contain a URL); in this case the cursor hovered over the banner changes from an arrow to a hand.

## **9.2. Messages**

<span id="page-49-0"></span>This is a function that is unrestrictedly available for retail and corporate customers in the K&H e-post service whereby the Bank can send general information and notifications to its clients. Clients cannot respond directly to these messages in e-post.

## **9.2.1. Displaying messages**

<span id="page-49-1"></span>Messages are displayed in the left-hand menu, under the "messages" menu item. You can receive 2 message types:

- Embedded (only) external URL link
- Message suitable for downloading an attachment

![](_page_49_Picture_103.jpeg)

**K&H Bank Zrt.** H-1095 Budapest, Lechner Ödön fasor 9. phone: (06 1/20/30/70) 335 3355 fax: (06 1) 328 9696 Budapest 1851 www.kh.hu • bank@kh.hu

![](_page_50_Picture_2.jpeg)

### **9.2.2. Reading messages**

<span id="page-50-0"></span>The message managing page will be displayed after clicking on "messages" in the left-side menu, where incoming messages appear in reverse chronological order for all users of a single client.

You can open a message by clicking on the downward arrow at the right-hand side of the message row.

![](_page_50_Picture_74.jpeg)

After clicking, the message unfolds and the text can be read in the chosen language. Messages with an attached file also contain a "download" button. After clicking on "download", the file is downloaded on the user's computer as set in the browser.

![](_page_50_Picture_75.jpeg)

Several messages can be unfolded simultaneously. Clicking on a message again will fold it. Messages are accessible for 13 months. After this period, they are removed from the list of messages, and will be deleted permanently.

**K&H Bank Zrt.** H-1095 Budapest, Lechner Ödön fasor 9. phone: (06 1/20/30/70) 335 3355 fax: (06 1) 328 9696 Budapest 1851 www.kh.hu • bank@kh.hu

![](_page_51_Picture_2.jpeg)

## <span id="page-51-0"></span>**10. Other interface messages**

This chapter presents the messages not discussed above.

#### **1. During authentication: time-out**

If you fail to enter your details for 4 minutes, the login page will display the following message:

![](_page_51_Picture_7.jpeg)

#### **2. Prior to login**

If you are not authorised to use the service (e.g. the authentication device of your choice cannot be used for the electronic channel in question), the following window pops up:

![](_page_51_Picture_85.jpeg)

#### **3. Date shown following login**

The date of your last login is displayed in the top right-hand corner of the screen next to the logoff and language selection buttons:

![](_page_51_Picture_13.jpeg)

**K&H Bank Zrt.** H-1095 Budapest, Lechner Ödön fasor 9. phone: (06 1/20/30/70) 335 3355 fax: (06 1) 328 9696 Budapest 1851 www.kh.hu • bank@kh.hu **4. Inactivity following login** 

![](_page_52_Picture_2.jpeg)

If you take too long to complete an action, a counter (time-lock) will start in the top right-hand corner showing how much longer you have until the application logs you out:

![](_page_52_Picture_4.jpeg)

When that time is up, another window will be displayed to notify you that the system has logged you out:

![](_page_52_Picture_6.jpeg)

**K&H Bank Zrt.** H-1095 Budapest, Lechner Ödön fasor 9. phone: (06 1/20/30/70) 335 3355 fax: (06 1) 328 9696 Budapest 1851 www.kh.hu • bank@kh.hu

![](_page_53_Picture_2.jpeg)

### **5. Mass download error**

If the download package could not be compiled for whatever reason, then an exclamation mark is displayed next to the name of the download file. If this happens, please attempt to download your documents again.

![](_page_53_Picture_5.jpeg)

### **6. Other "technical errors"**

In the event of a technical error, please click on the "retry" button or close your browser and login again.

![](_page_53_Picture_8.jpeg)

Should you have any further questions, please call K&H Remote Bank or K&H SME Customer Service at +36 (1/20/30/70) 335 3355 or K&H Corporate Customer Service at +36 (1) 468 7777.